# Ohio EPA's eBusiness Center (eBIZ)

# Tips & Tools for eDMR & STREAMS Services

### Presented By: Jacob Zink

Ohio EPA Division of Surface Water (DSW)

April 2, 2024

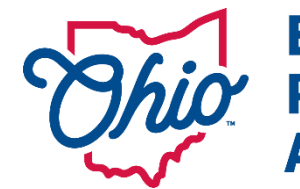

**Environmental Protection** 1

## Accounts & Who Needs Them

### *Accounts are set up for you* – *Not the Company/Business*

*EACH person accessing the eBusiness center will need two (2) accounts:*

- 1. **OHID COLLACT (***NOT* Ohio EPA's website) (Your Personal Account, NOT your companies)
- 2. eBusiness Center
	- *Same Email for both accounts (personal)*
	- *First time you log into each they will sync together*
	- *User names & passwords should not be shared - Not left for the next person in that position*
	- *If you change jobs your accounts go with you!!!*

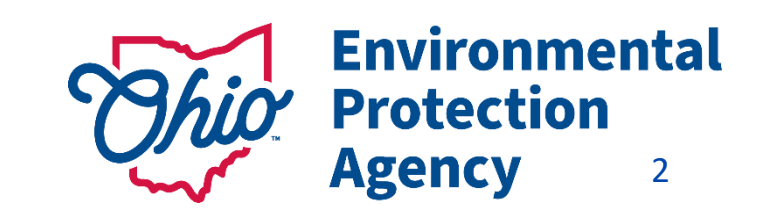

# Accounts & Who Needs Them

*The Legal Permit holder for the facility/site will ALSO need to set up their OWN accounts!*

- *A PIN - needed for electronic submissions requiring a signature by an authorized person*
	- *PIN = your signature (belongs to you, NOT to be used by others)*
	- *YOUR Identity is verified*
		- *(Outside System - Lexus Nexus – uses your Personal Information)*

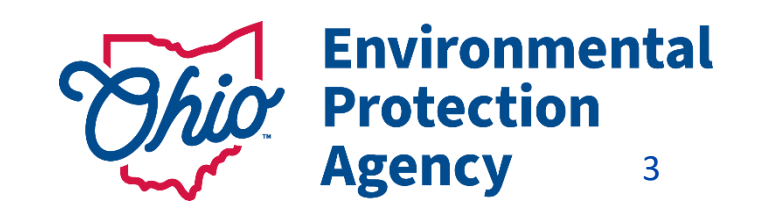

# Where to Find Guides

**VIEW ALL DIVISIONS & OFFICES** )

**News** 

**Application** 

- Go to Ohio EPA's website: *https://epa.ohio.gov/home*
- Scroll down to the Divisions section
- Toggle the arrow over to find surface water

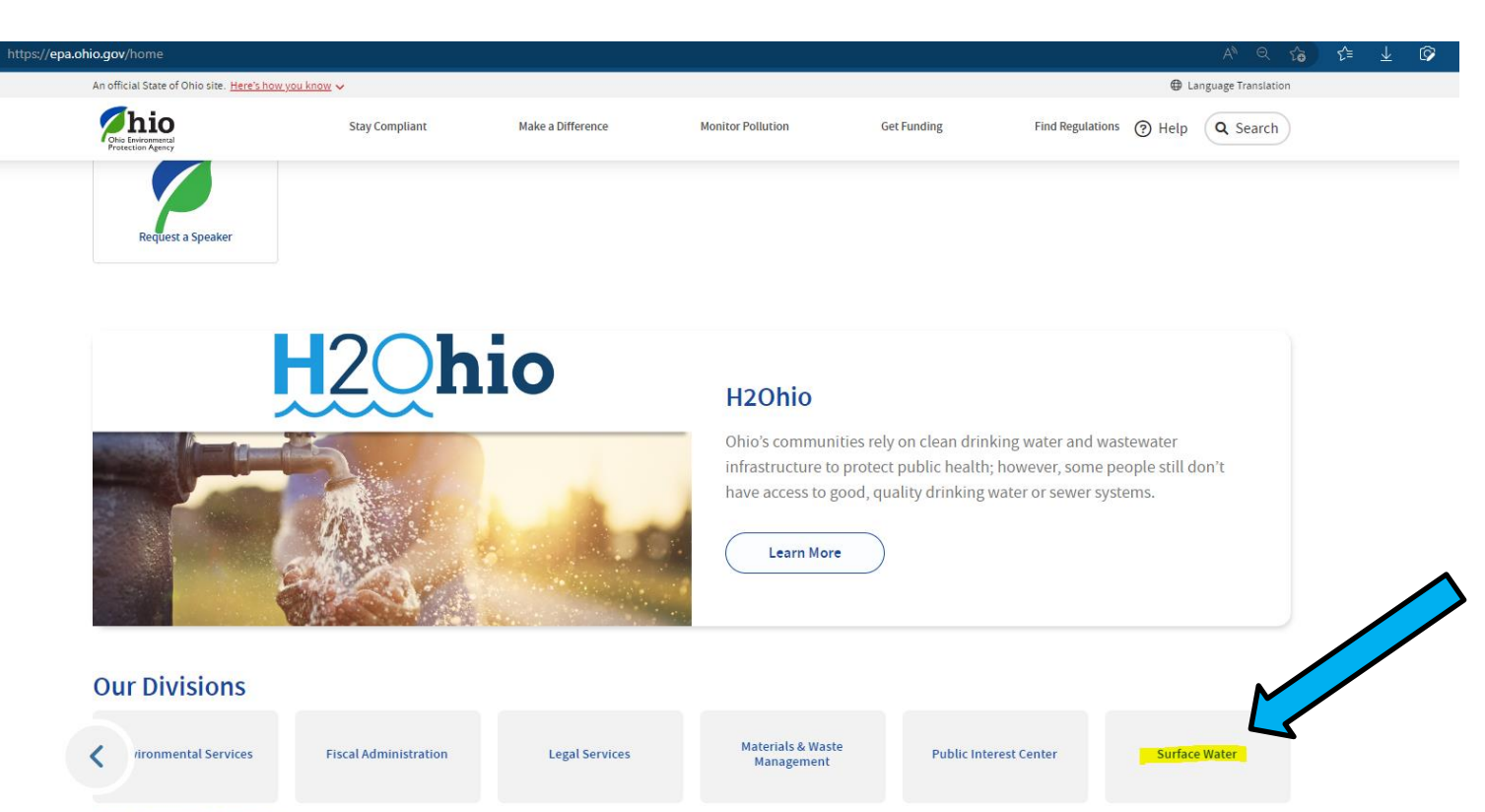

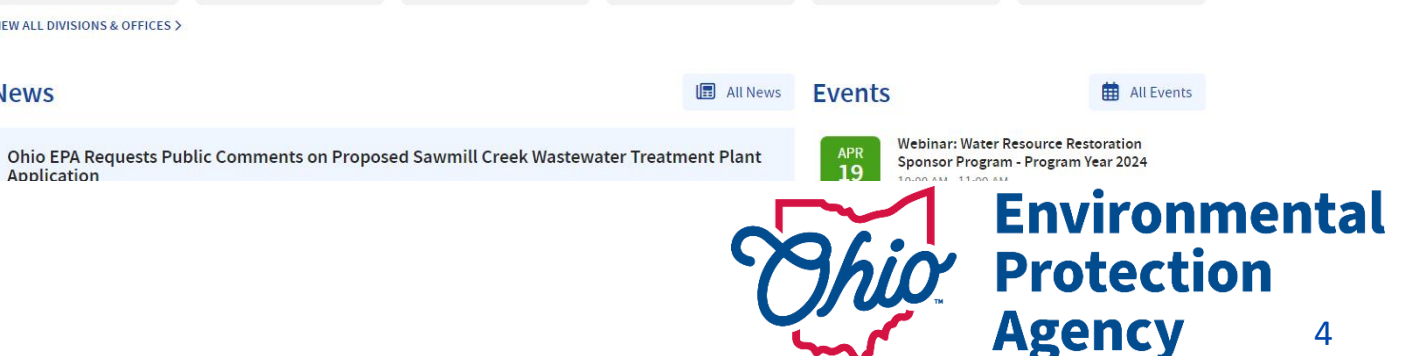

# Where to Find Guides

- Select the Permitting tab
- Scroll down to the apps and select the eBusiness Center

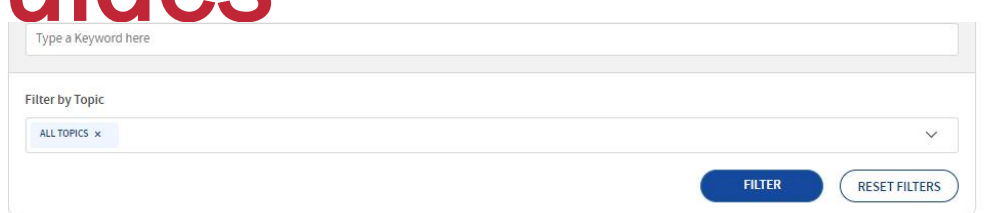

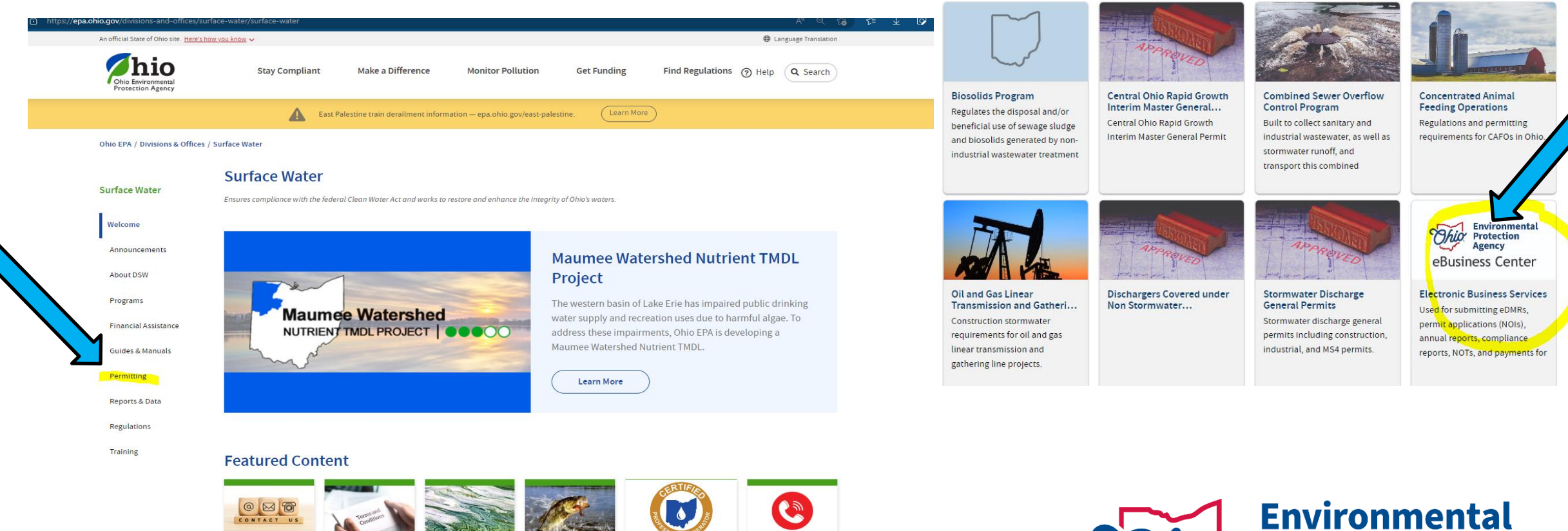

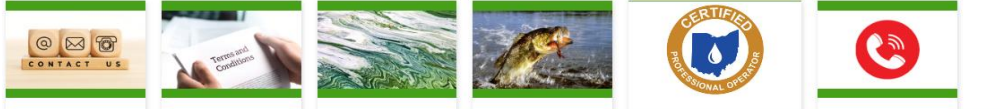

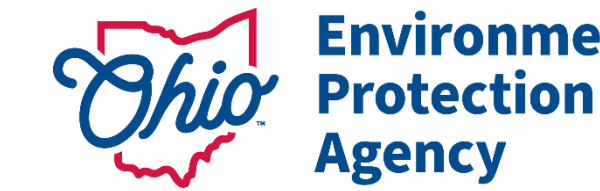

5

**Agency** 

# Where to Find Guides-Step 1

Make a Difference

Environmental<br>Protection

**Agency** 

**Stay Compliant** 

• Here all guides are under the accordions on the page.

• [Electronic Business](https://epa.ohio.gov/divisions-and-offices/surface-water/permitting/electronic-business-services) Services | Ohio Environmental Protection Agency

Ohio EPA / Divisions & Offices / Surface Water / Permitting / Electronic Business Services **Electronic Business Services Surface Water** Ohio EPA Division of Surface Water Electronic Business Services features advanced solutions for submitting Launch **D** monitoring data, permit applications, annual reports, and transferring fast and secure fee payments. Enter the eBusiness Center through OHID Welcome Electronic environmental data submittals streamline previous paper submissions while improving business workflows for Agency staff and external customers. Click the blue launch button to log into your OHID account. Announcements  $f \times \infty$ **Share this** First time creating an account? Start here: **About DSW** • Create an OHID and eBiz Account Once you have created your OHID account and have access to the eBusiness center, follow the guides in the **For more information** Programs eDMR/STREAMS section below. BUSINESS HOURS: Mon-Fri: 8 a.m. - 5 p.m **Financial Assistance Expand All Sections** eDMR/STREAMS Administrator **Guides & Manuals** eDMR  $\checkmark$ **Jacob Zink** Permitting DSW.ebizhelp@epa.ohio.gov **STREAMS**  $\checkmark$ Phone: 614-644-2135 Reports & Data **Preliminary Compliance Reports (PCR)**  $\checkmark$ eBusiness Center (PINS & Passwords) 877-372-2499 Training ePay  $\checkmark$ How to Videos for the eBusiness Center Trainings  $\checkmark$ 

**Monitor Pollution** 

**Get Funding** 

Find Regulations (?) Help

Q Search

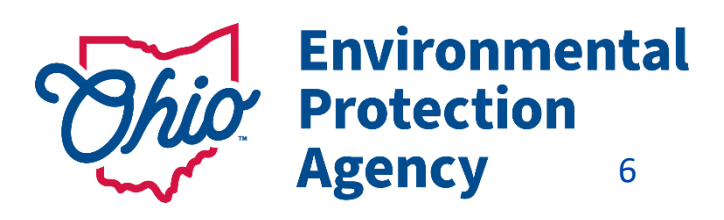

# Where to Find Guides-Step 2

 $\overline{\wedge}$ 

#### eDMR

The Electronic Discharge Monitoring Reporting (eDMR) system is a web-based service utilized to submit required monitoring data. eDMR is accessible via the Ohio EPA eBusiness Center, a secure portal for online business services since 2007. eDMR has created efficiencies for both the regulated community and Ohio EPA by improving data entry submissions and compliance measures. As of 2017, more than 10,000 individuals have used eDMR to submit monthly data for over 5,500 different permits 100% of all permit reporting requirements are submitted through the system -- over 4.4 million data points annually.

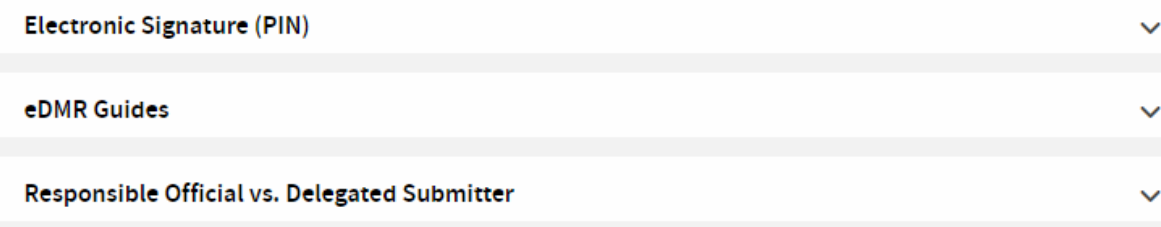

#### STREAMS Guides

#### **STREAMS**

STREAMS is a secure service available through the Ohio EPA eBusiness Center and is utilized for submittal of permit applications, submitting instant fee payments, conducting permit approvals, and for various compliance and reporting tasks. It will replace the paper-based permit application process with electronic applications and payments, provides permit approval process status to applicants electronically, and allows permit holders to submit monitoring reports electronically - no paper copies are required to be mailed if forms are submitted electronically via STREAMS.

**STREAMS Quick Guides** 

Use these guides if you are new to the STREAMS service:

- . What is my PIN and why do I need one?
- How to Create a New Permit
- . How to Renew, Modify, and Create Reports

Use this guide for how to transfer a permit to a NEW owner:

• How to Transfer a Permit in STREAMS

**Permit Applications Available within STREAMS** 

 $\checkmark$ 

 $\sim$ 

## Accessing the Ohio EPA eBusiness Center

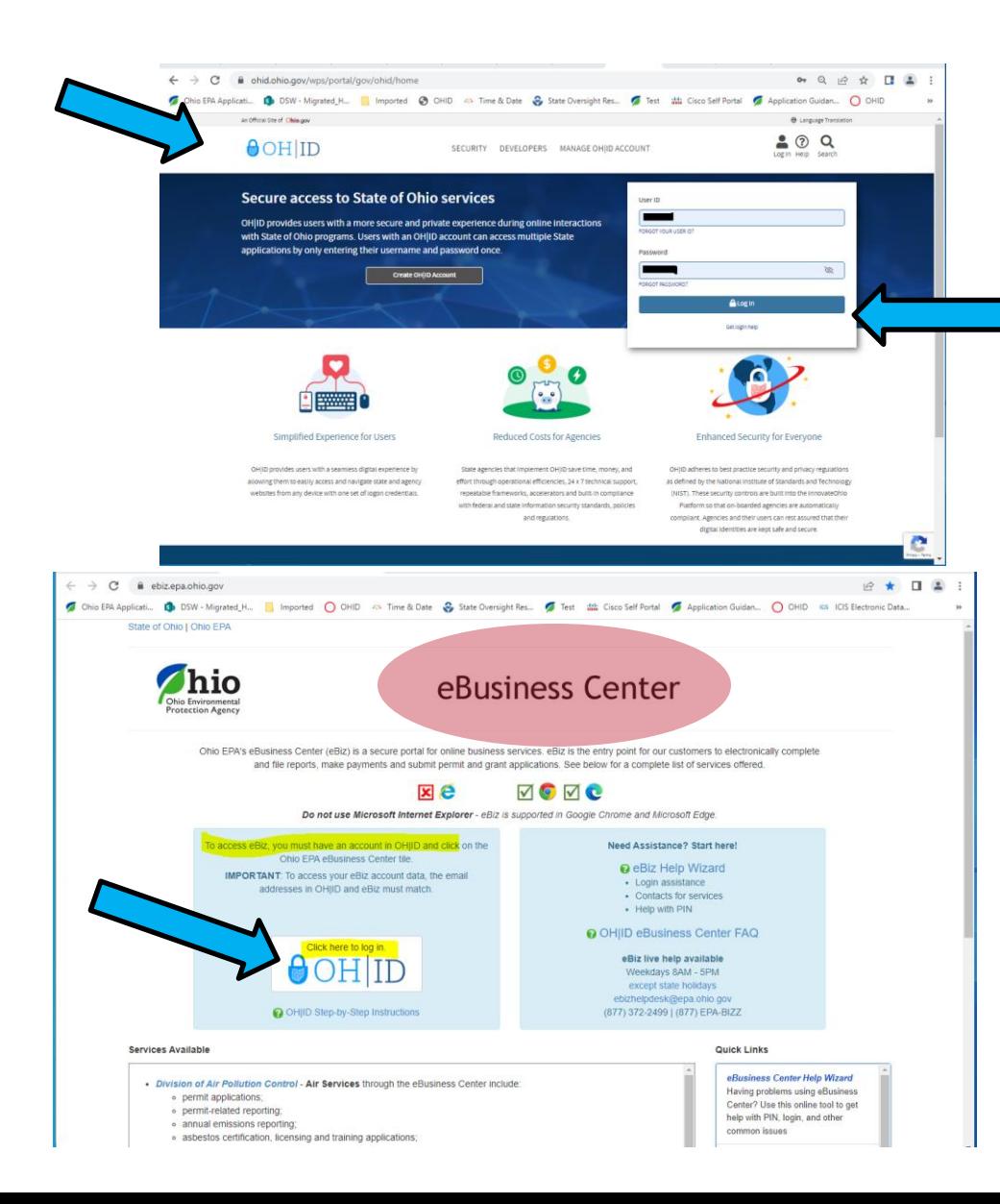

- **Start Here** Log into *OHID* ([https://ohid.ohio.gov\)](https://ohid.ohio.gov/) This is **NOT Ohio EPA's website** (run by the State, not EPA)
- Need a **separate account**

#### *(this is NOT your eBIZ account)*

If you go through different routes to get to eBiz–

you'll be *directed back to the OHID site*

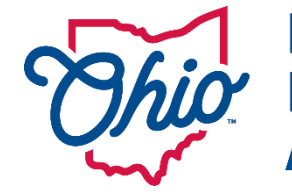

**Environmental Protection Agency** 8

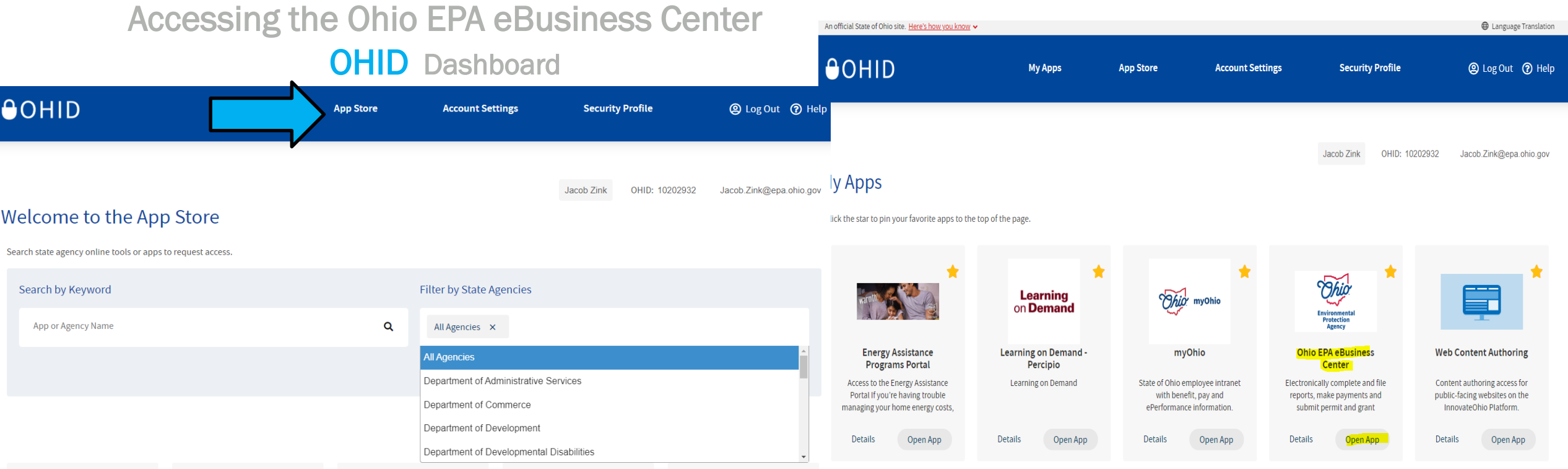

- 1. Once logged into OHID Go to Navy Blue Bar- Select App Store
- 2. Filter by State Agency
- 3. Find the Environmental Protection Agency Find the *Ohio EPA eBusiness Center App &* Request Access
- 4. Select Request Access to Group, agree to terms, then select Launch to *Open the App to access the eBusiness Center*
- 5. Need to update OHID/eBIZ personal account information? Done here under Account Settings (Changes will also show in your eBIZ account)

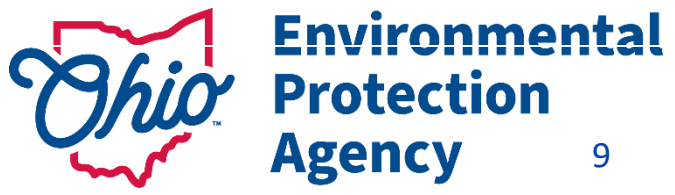

## WHAT IS STREAMS?

S*urface Water* T*racking,* R*eporting,*  E*lectronic* A*pplication* M*anagement* S*ystem*

- *Submittal of applications & reports*
- Apply for Permits (New & Renewals)
- Transfer, modify or terminate a permit
- Create & submit reports (*other than DMRs*)

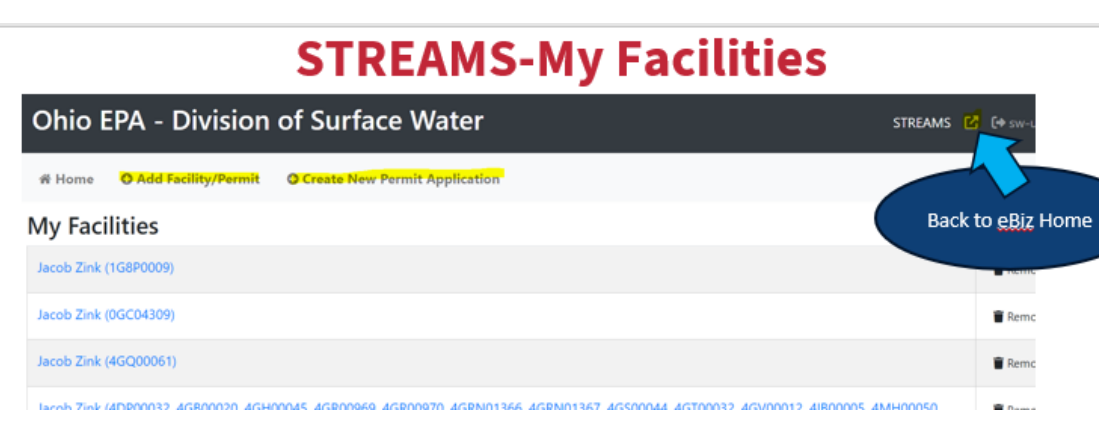

### WHAT IS eDMR?

**e***lectronic Discharge Monitoring Reports*

*electronic submittal of Sampling & monitoring and analytical data*

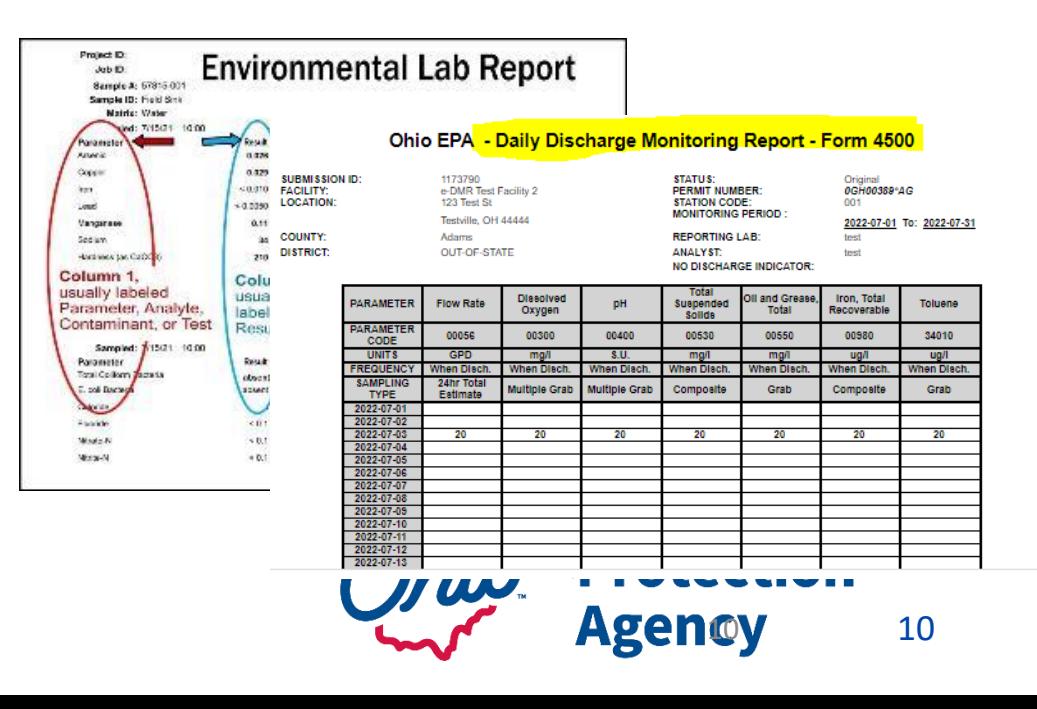

## WHO USES THE eBUSINESS CENTER

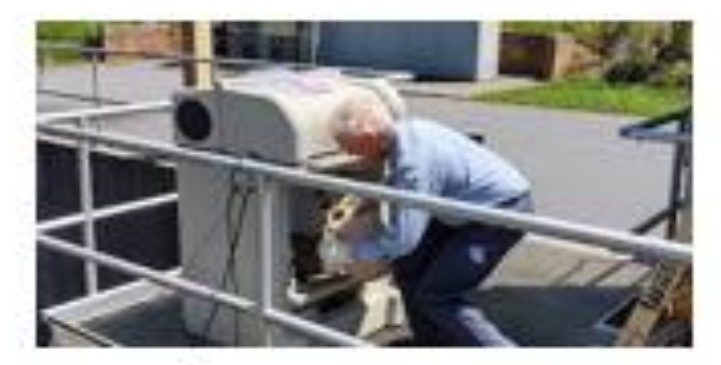

**Operators** 

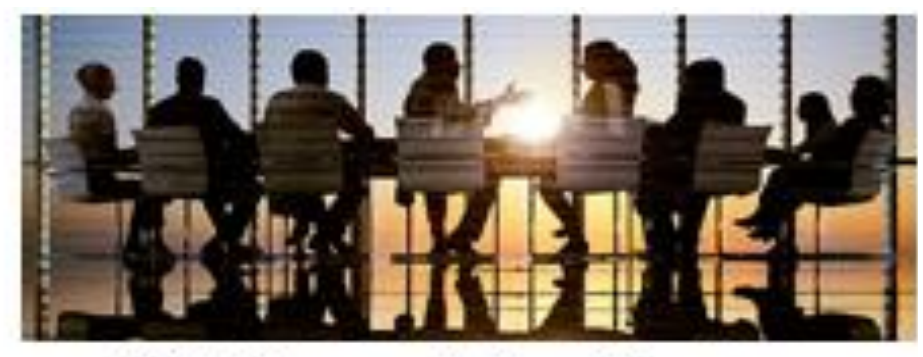

**CEO's & Corporate Executives** 

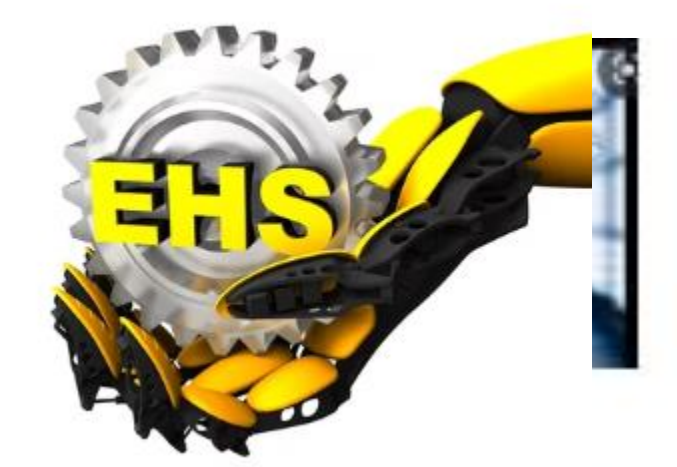

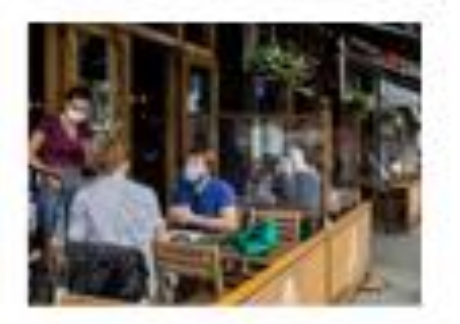

**Business Owners** 

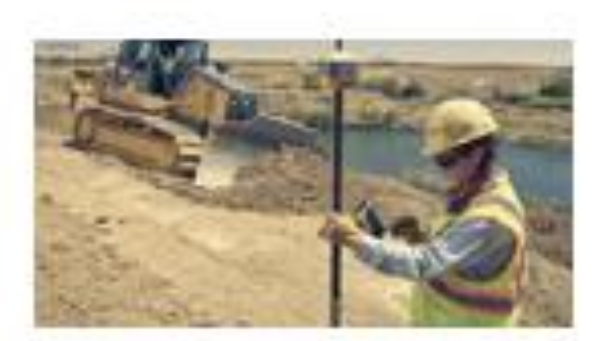

**Construction Engineers** 

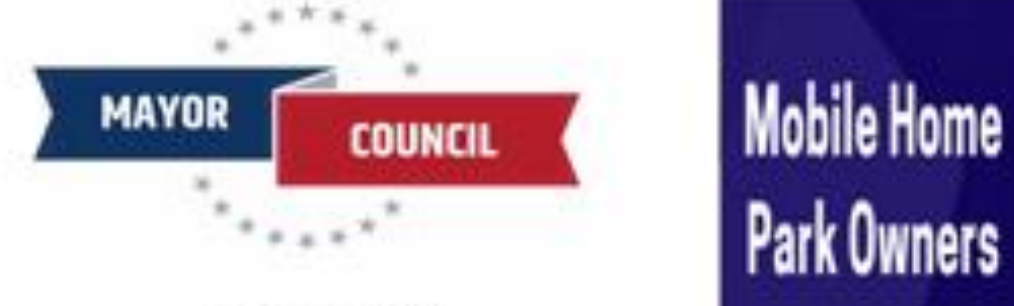

**Politicians** 

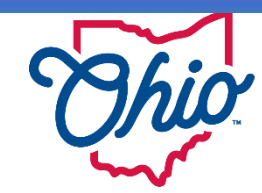

**Environmental Protection Agency** 11

## eBIZ Home Page Features (EDMR & STREAMS)

- **User ID** (For eBIZ top right)
- - **My Account -** Request New PIN (Also View &
		- Activate) PIN Mgt. Update Security Questions (CaSe SeNsItIvE)
- **Facilities Column (View/Edit)** -1<sup>st</sup> Add permit(s) for eDMR *service* - 2 nd *Choose your Role & Request Access to the Service*
	- 3 rd *Add permit(s) for STREAMS*

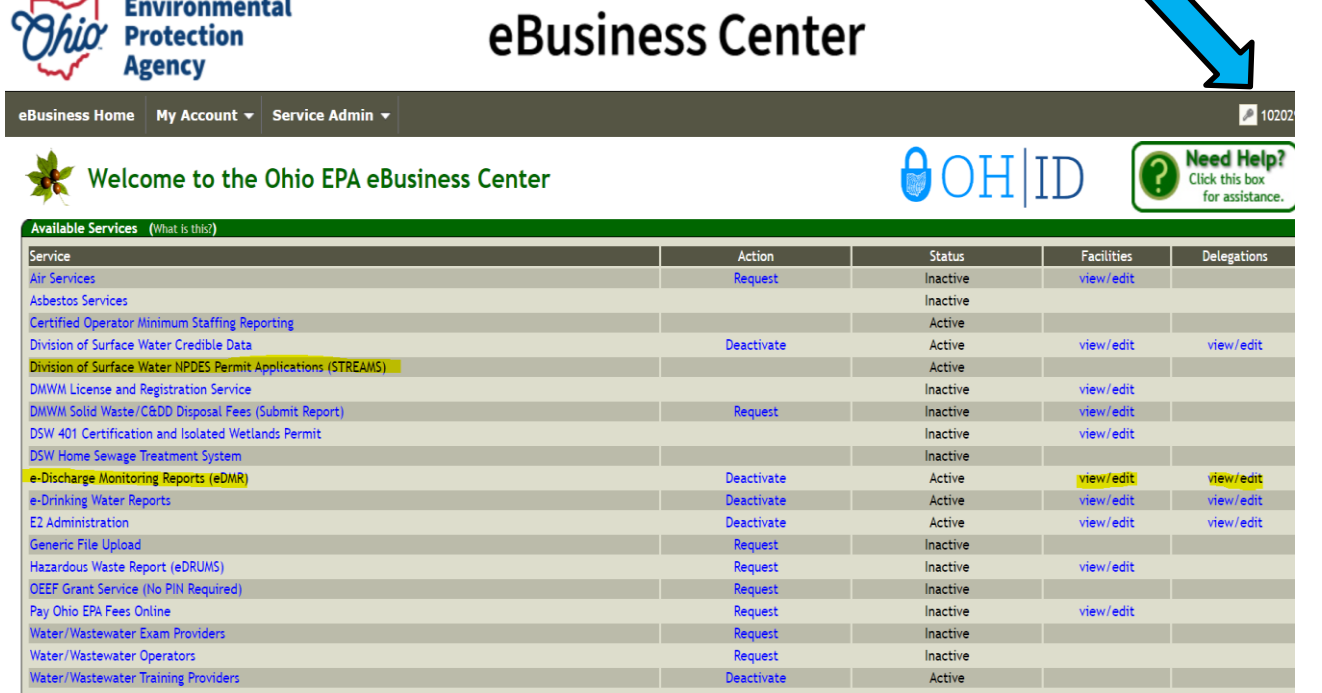

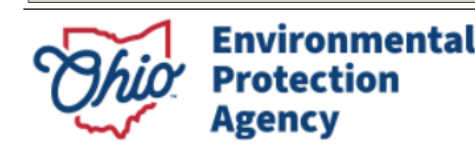

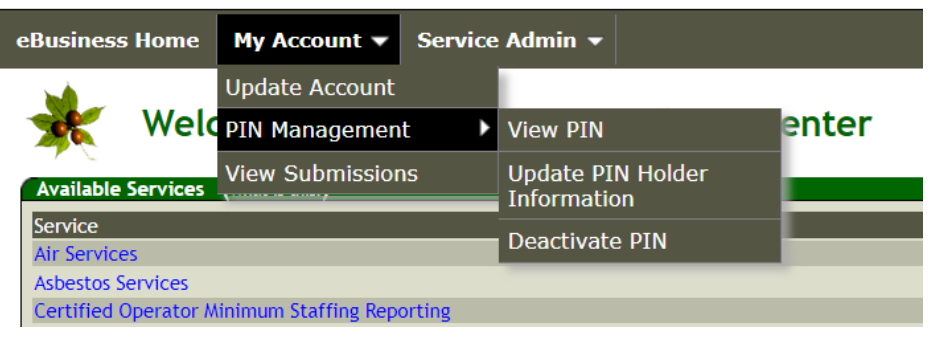

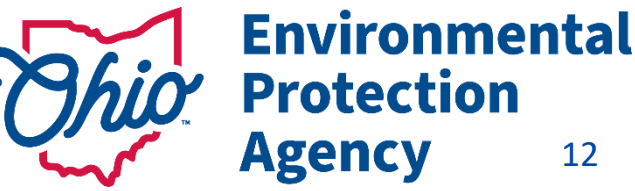

eBus

**National Pollutant Discharge Elimination System** 

## WHAT IS NPDES ?

Clean Water Act prohibits anyone from discharging "pollutants" … into a "water of the United States" unless they have an NPDES permit.

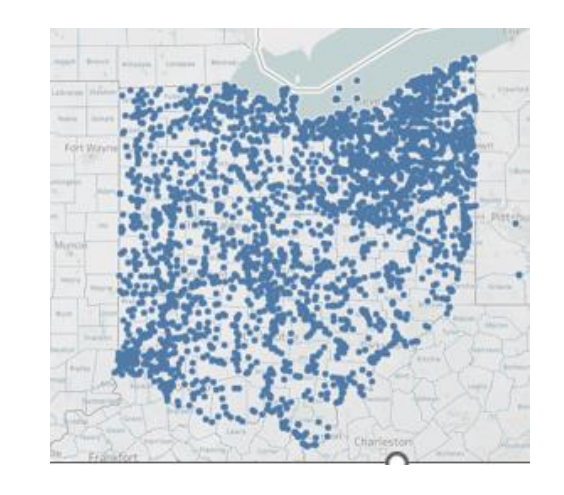

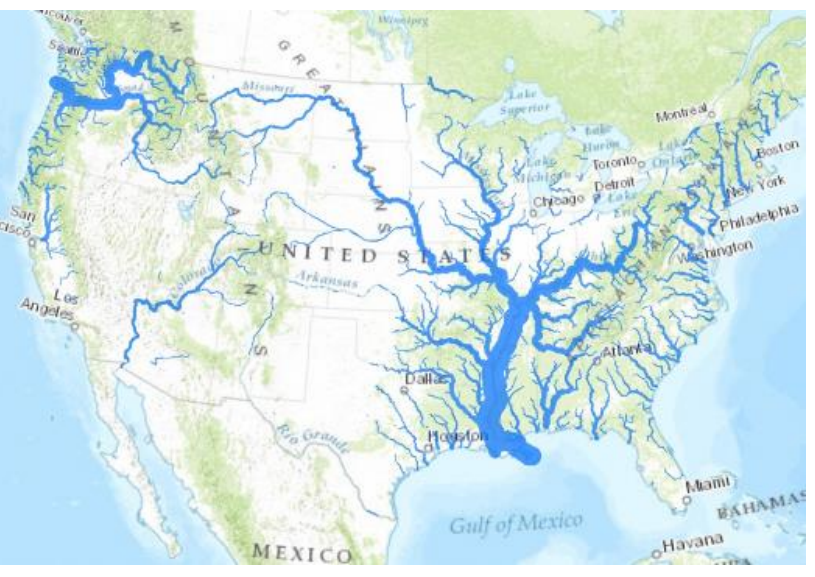

Ohio < 3,000 + NPDES permits to prevent harm to:

- water quality
- people's health
- The environment<br>**Environmental**

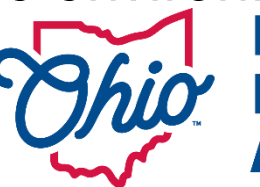

**Protection Agency** 13

# NPDES Permit Structure

#### **First Step:**

**Add the permit(s) you want to report for, or renew, to your account.** 

#### **Permit Naming Structure** # 2**IS**00005\***A**D

- 2 = NWDO (District)
- $=$  **Industrial (Category)**
- S = Metal Fabrication (Type)
- \***A**D = 1st Permit Issued (B is second…)

#### **Finding your permit online Visit Ohio EPA Website**

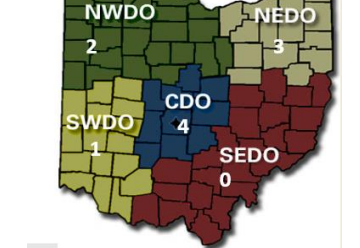

**USEPA Permit #'s** start with OH (ex. OH<sub>1234567)</sub>

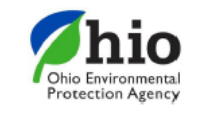

Division of Surface Wate ecember 1, 2015 **NPDES Permit Station Number Prefix Designation** 

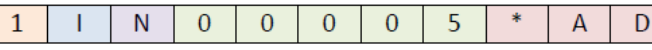

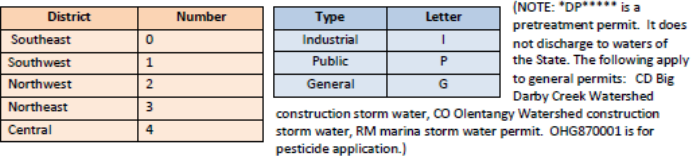

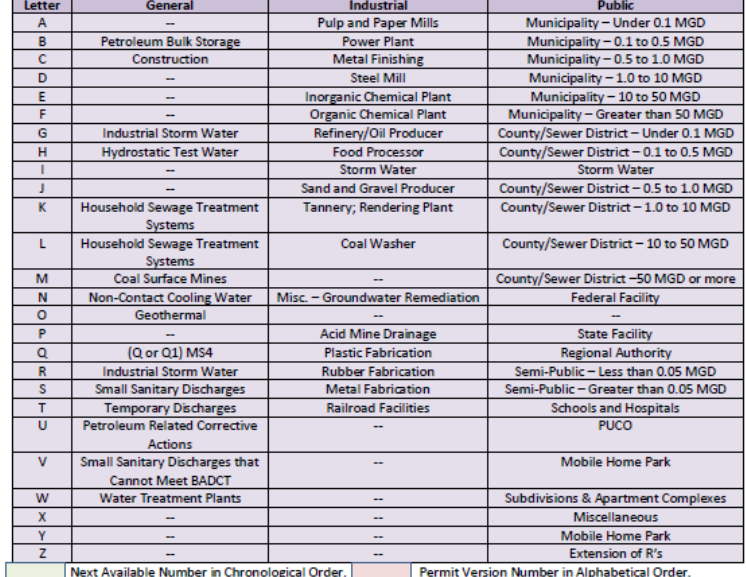

#### Individual Wastewater Discharge X

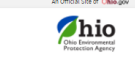

Surface Wate

Programs Guides & Manu

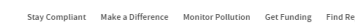

## Individual Wastewater Discharge Permit Information Locate permits by map Wew permit contact informatio

[Individual Wastewater](https://epa.ohio.gov/divisions-and-offices/surface-water/permitting/individual-wastewater-discharge-permit-information)  Discharge Permit Information | Ohio Environmental Protection Agency

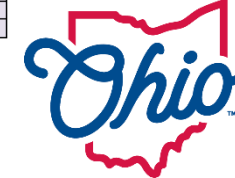

**Environmental Protection Agency** 14

# Using STREAMS

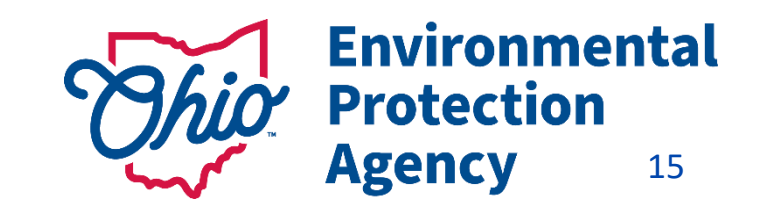

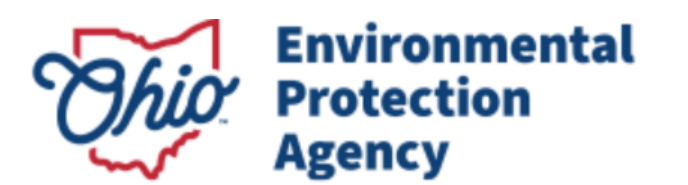

eBusiness Home My Account  $\mathbf{v}$ Service Admin ▼

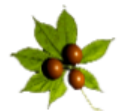

Welcome to the Ohio EPA eBusiness Center

STREAMS

eBusine:

#### **Available Services** (What is this?)

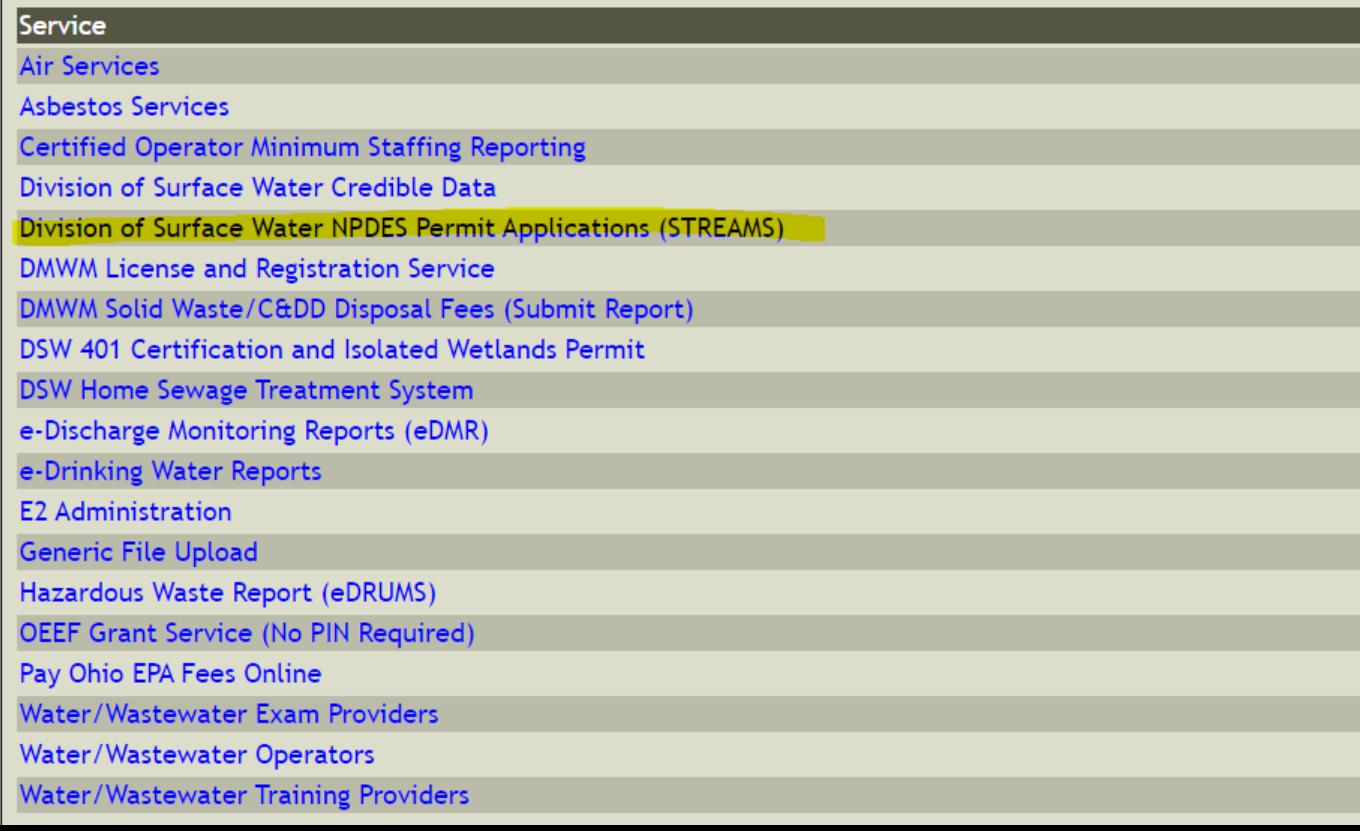

### 1. 1<sup>st</sup> Select STREAMS service

• This is your personal portal. Can add and remove permits in STREAMS to work on them.

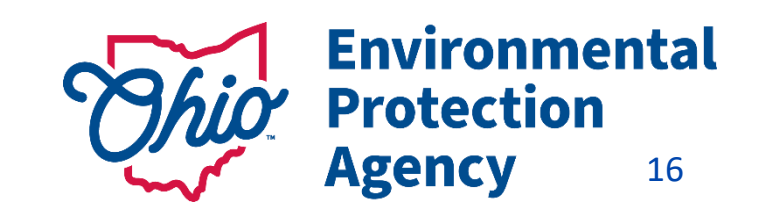

# STREAMS-My Facilities

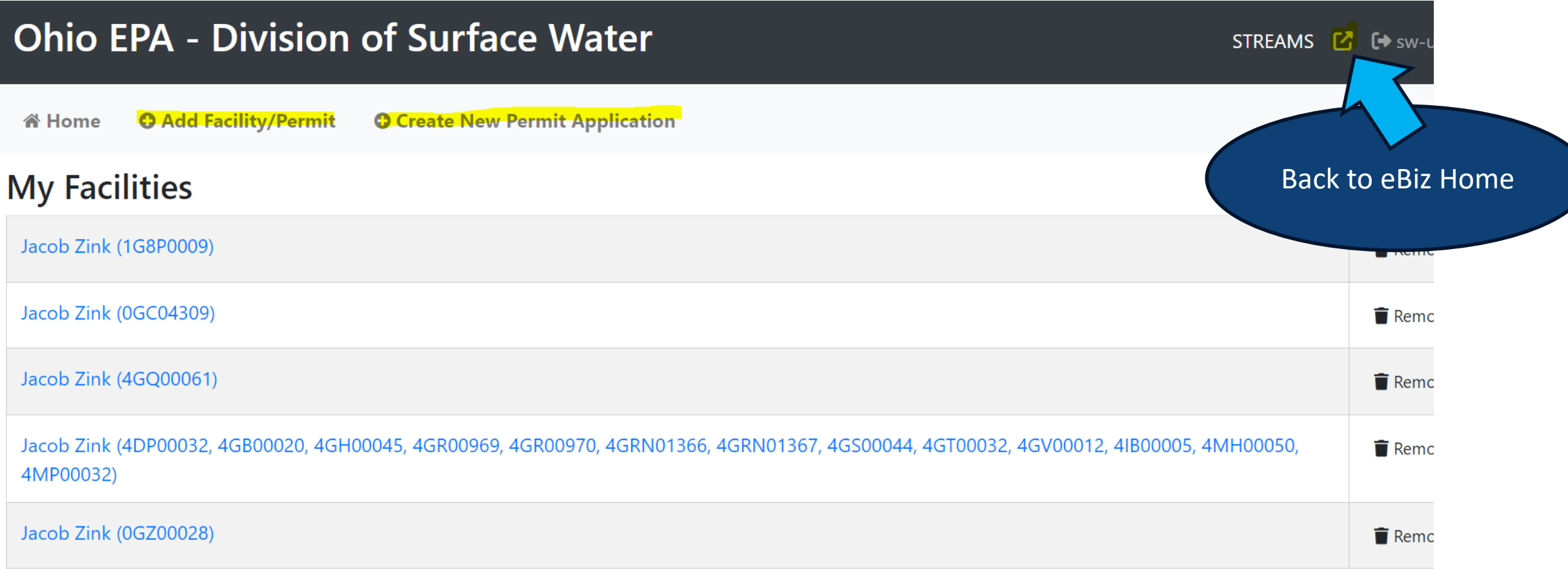

### 2. Need to Add the Permit(s) or you can create one

3. Click on the facility/permit

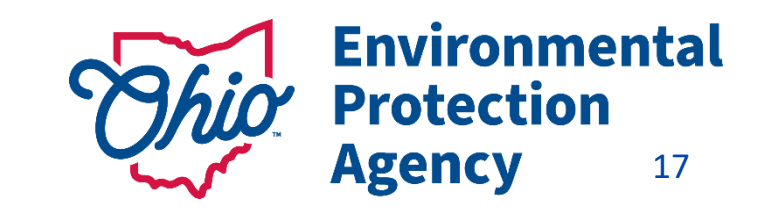

### STREAMS-Permits

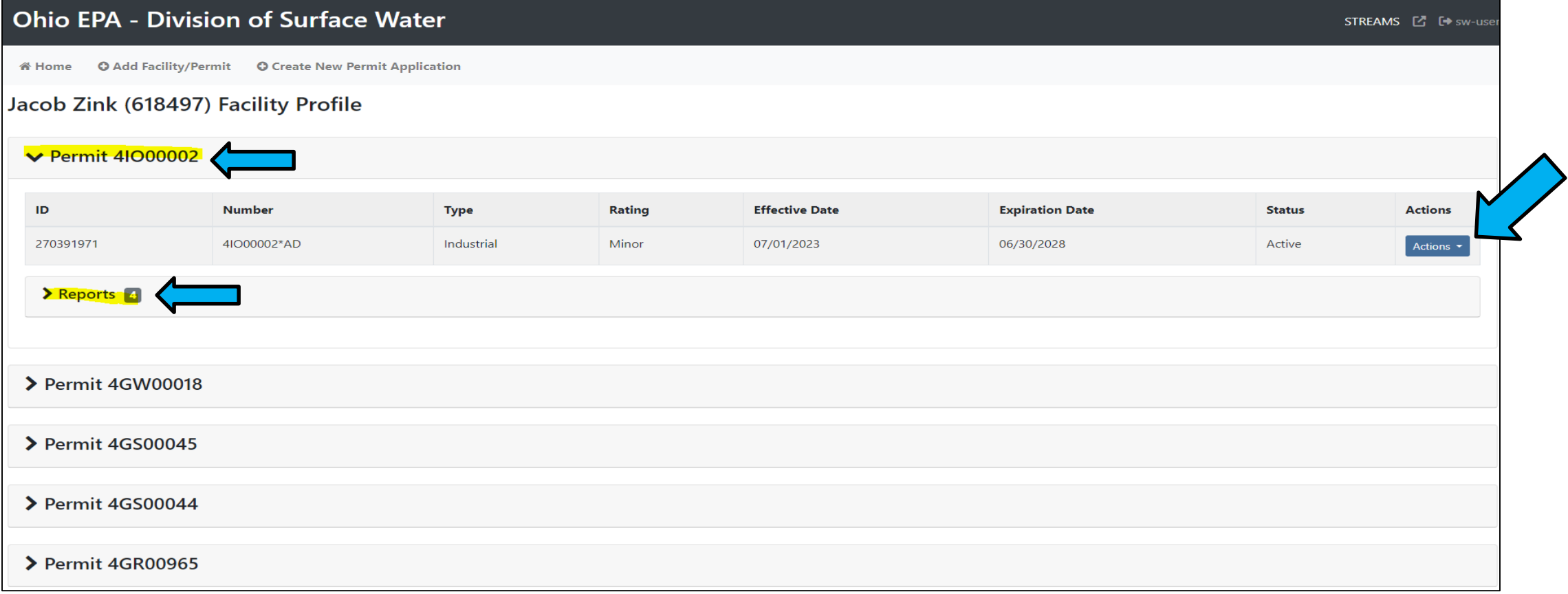

- 4. Click on Permit # (expands file)
- 5. Choose the permit that is Active, select Actions button to create a report or application.
- 6. Scroll down to see existing Applications/Reports
	- (# shows how many you have)

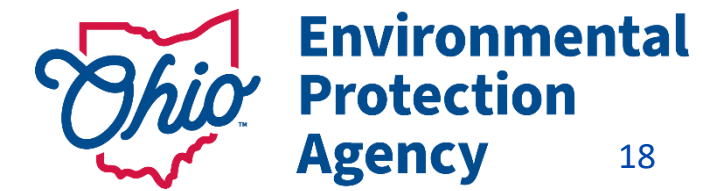

**备 Home O** Add Facility/Permit **O** Create New Permit Application

#### Jacob Zink (623018) Facility Profile

1.

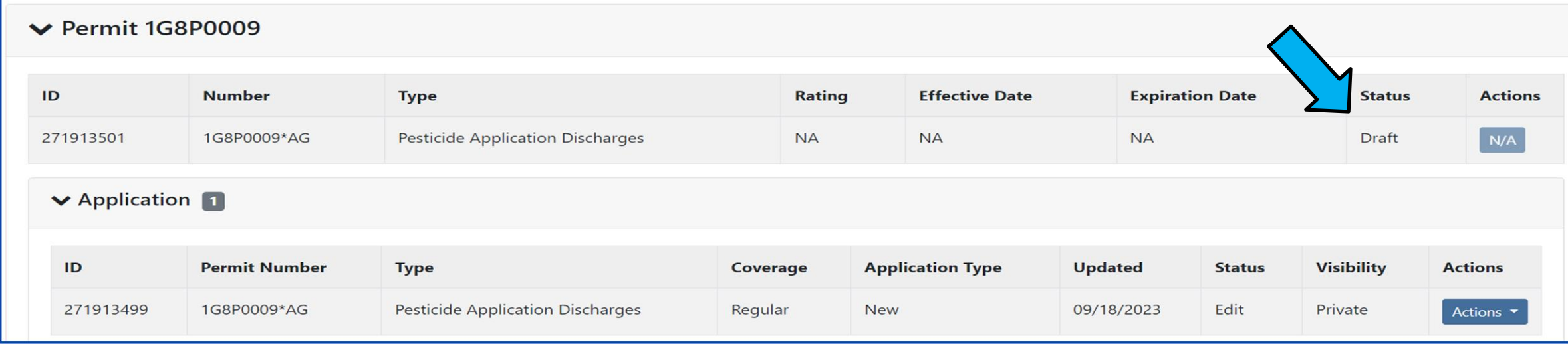

1. Image showing a new permit in process. 2. An active permit with no reports /applications started yet.

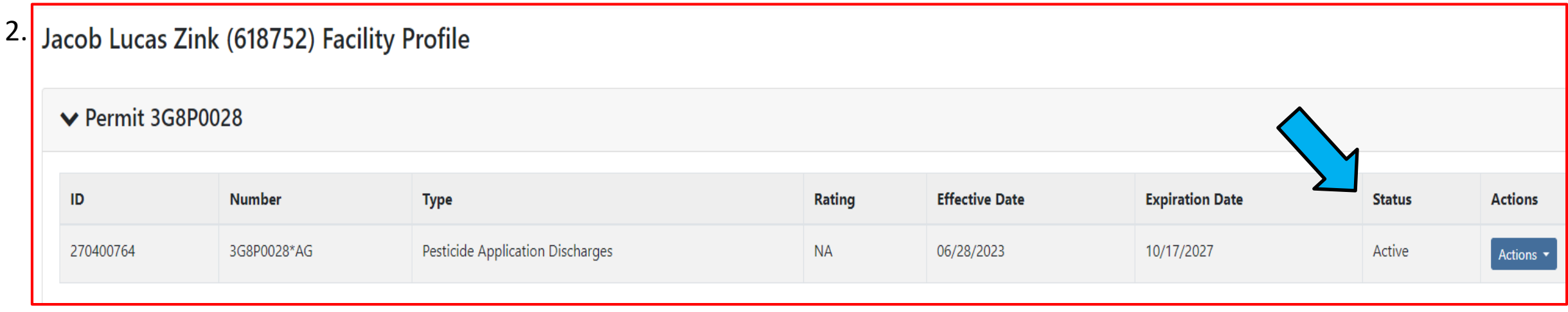

## Applications in STREAMS

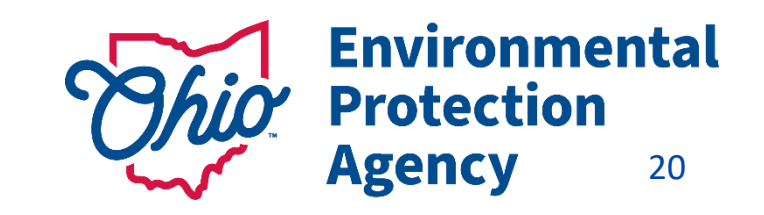

# Applications-Created/Edit

- Once you create an application you will see the below layout.
- Draft=Place holder
	- Let's you know someone has started something if it was not you.

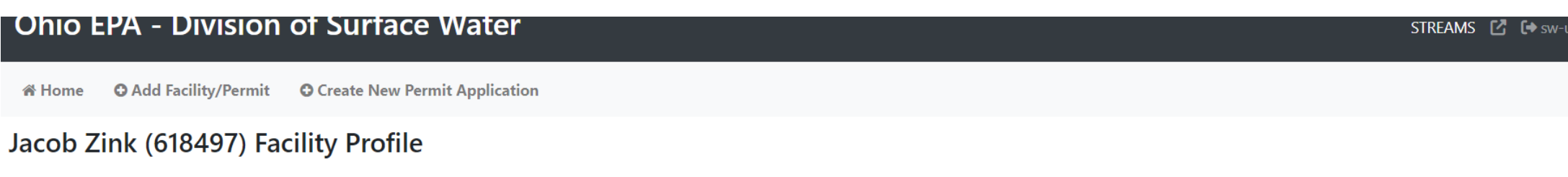

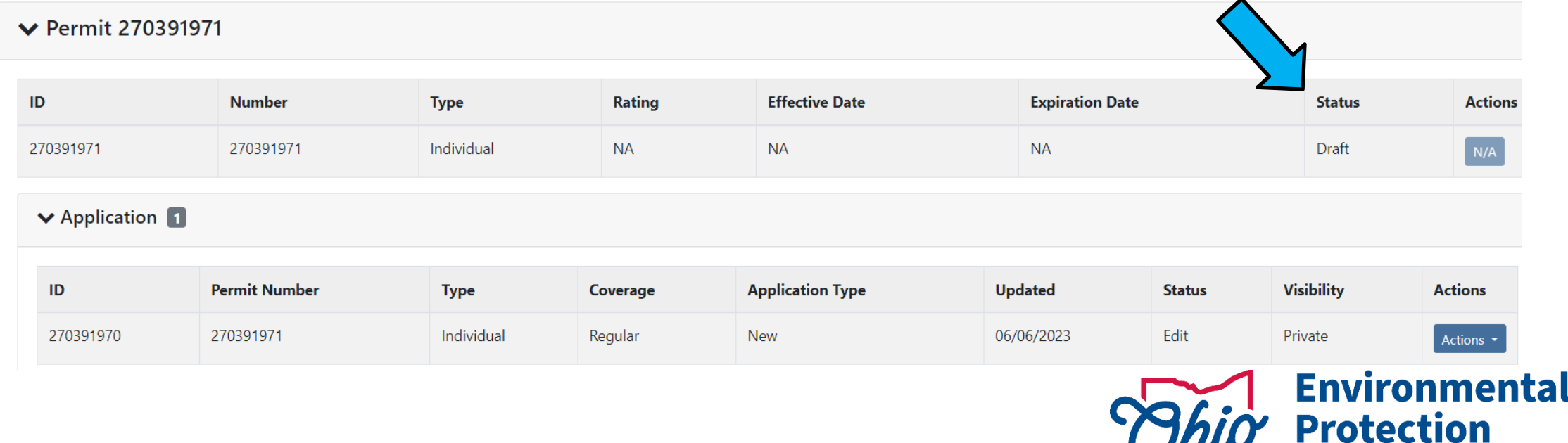

21

**Agency** 

## Applications-Edit

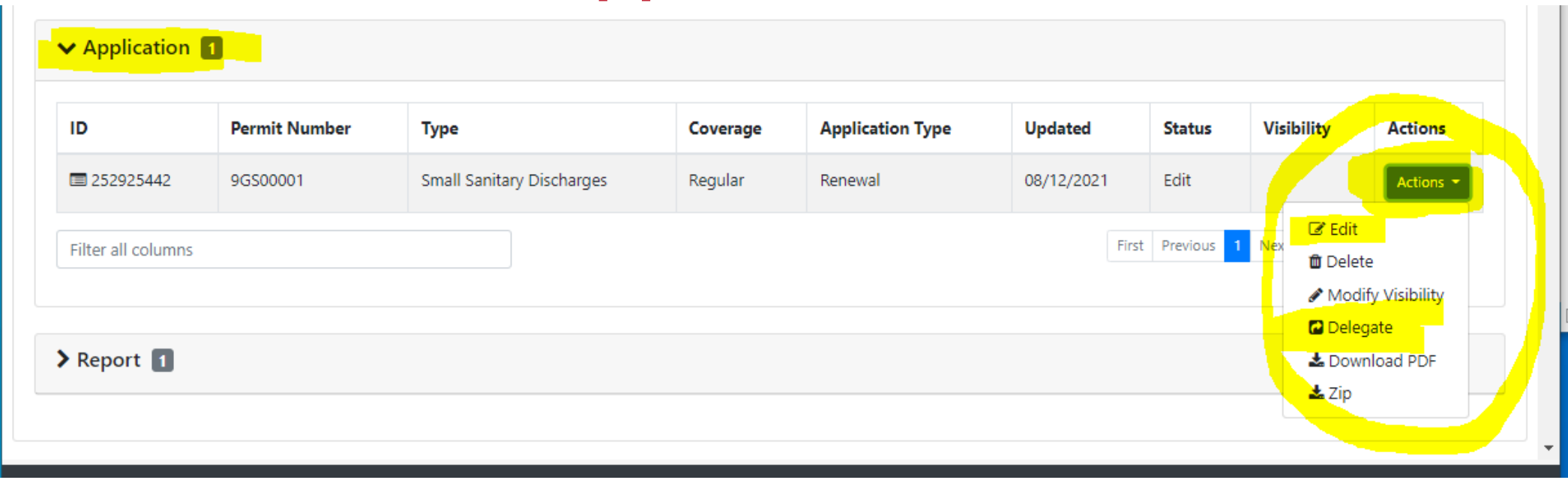

#### **ACTIONS Button**:

- **EXECH** Choose Edit to work on application Validate & submit buttons are at the bottom once inside application.
- Choose Delegate to hand off completed Application to the **RO** to review & submit
- **TIPS**
	- Save Frequently & do not use the back arrow button on browser.
	- Patience if you are too quick with clicking on things...system may seem frozen but it's trying to catch up with you
	- Things still aren't working? Log out & back in (*All the way off the internet*)

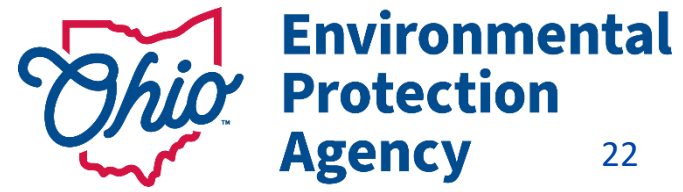

#### **Ohio EPA - Division of Surface Water**

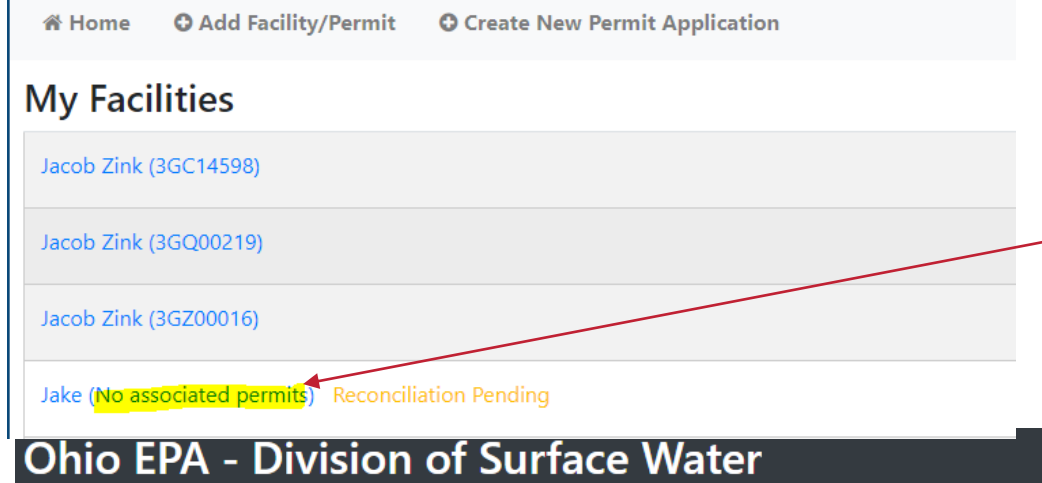

**O** Add Facility/Permit **O** Create New Permit Application **谷 Home** 

#### **Create New Permit Application**

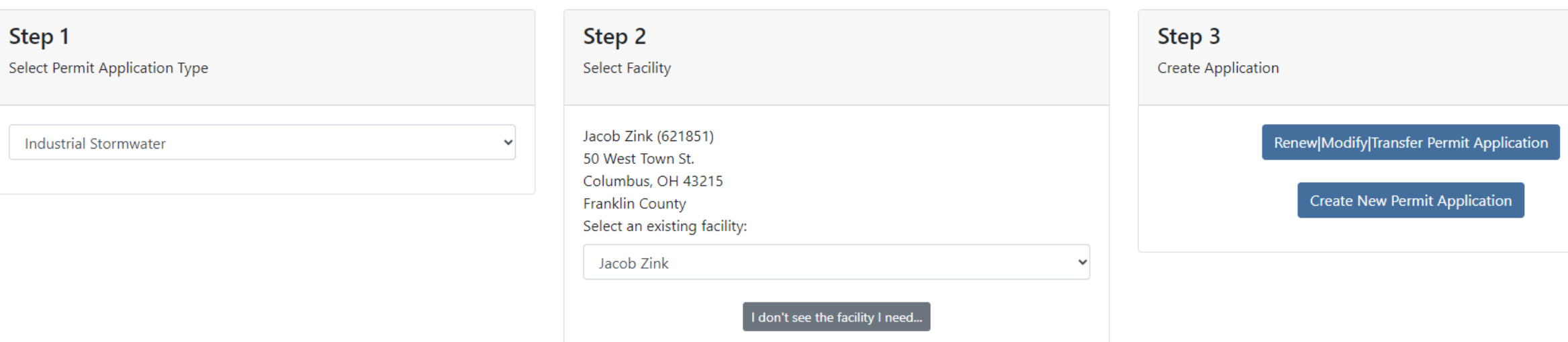

# Applications-Pending?

• No associated permits?- Need to still create the permit for the facility.

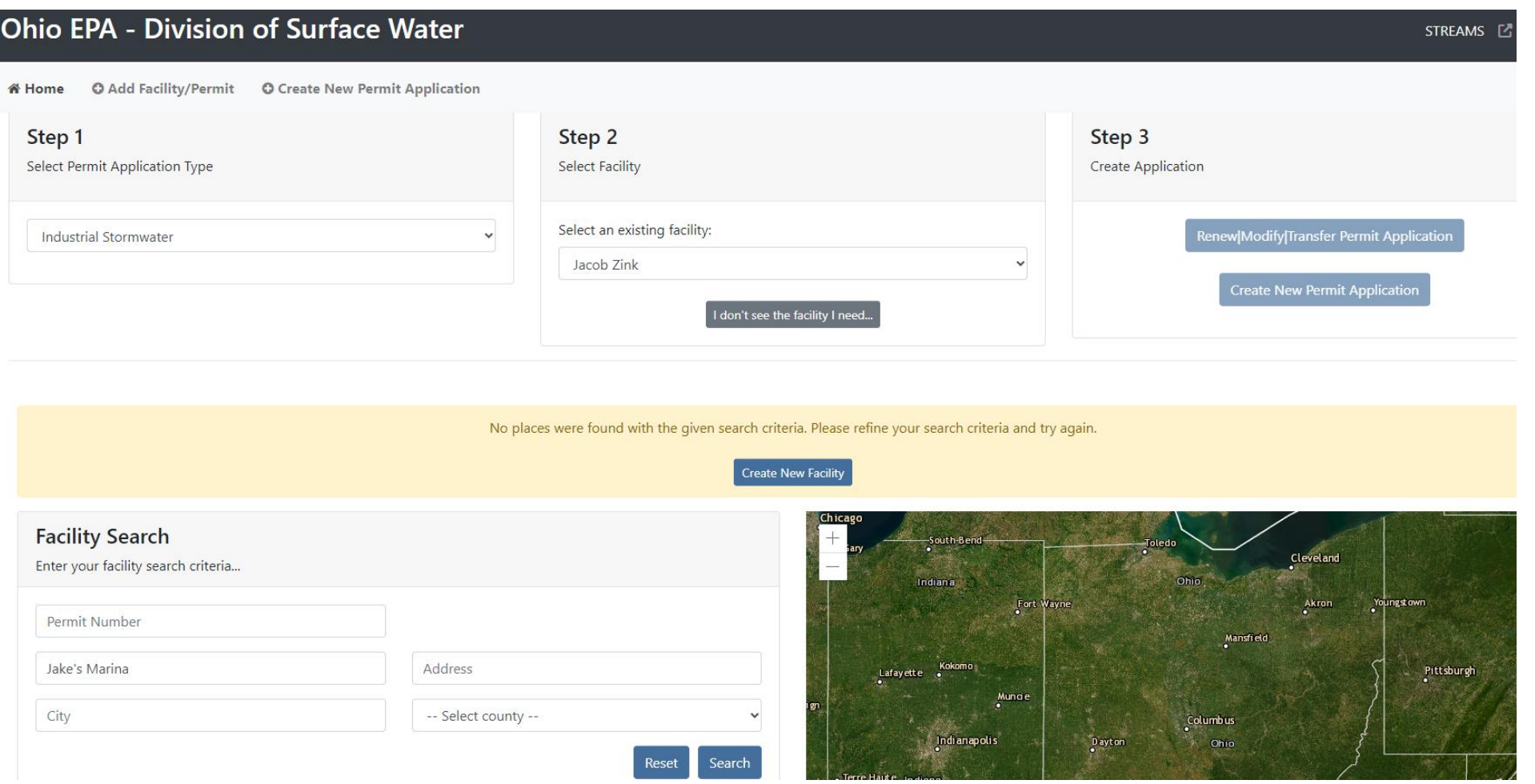

- If facility is not listed in dropdown list, select "**I don't see the facility I need**…"
- Type in address, if one exists already the system will find it.
- This example found no result so now I can select "**Create New Facility**" button.

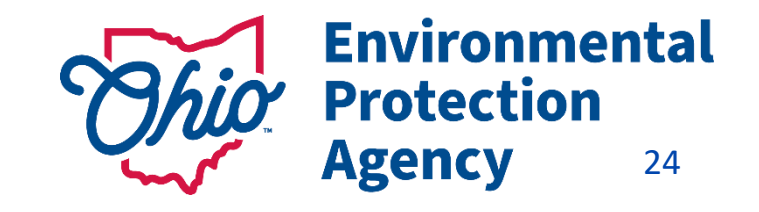

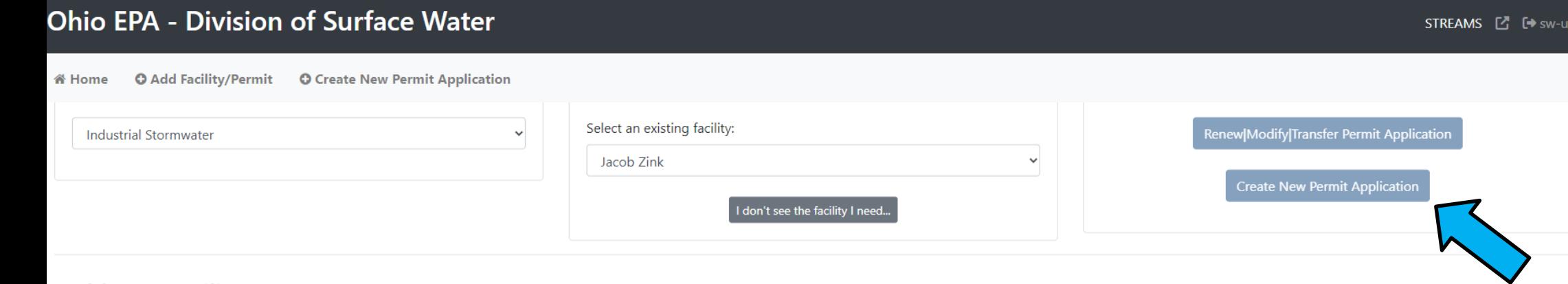

#### **Add New Facility**

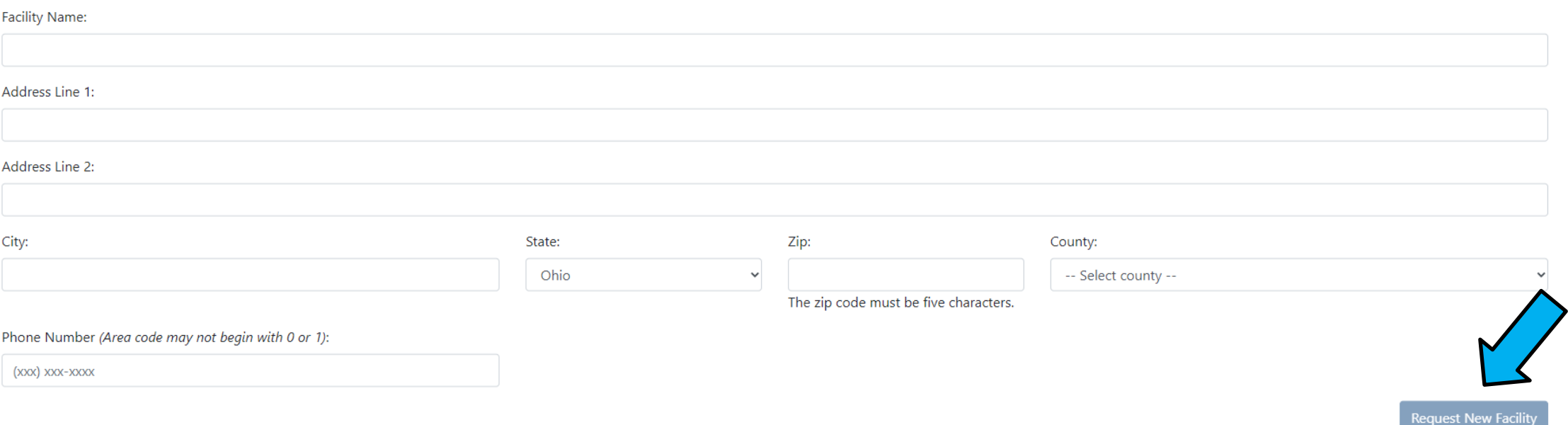

- When you select create a new facility, the New Facility Form will appear.
- Once you type everything in, you can select "**Request New Facility**"
- Then you can select "**Create New Permit Application**"

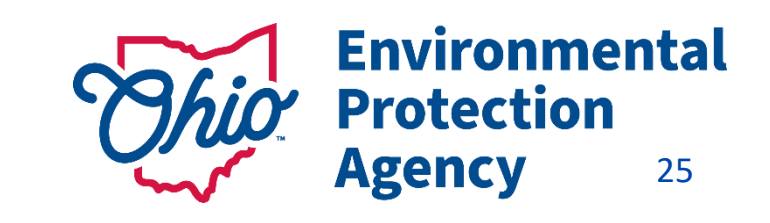

# Reconciliation Pending?

Jake's Marina (No associated permits) Reconciliation Pending

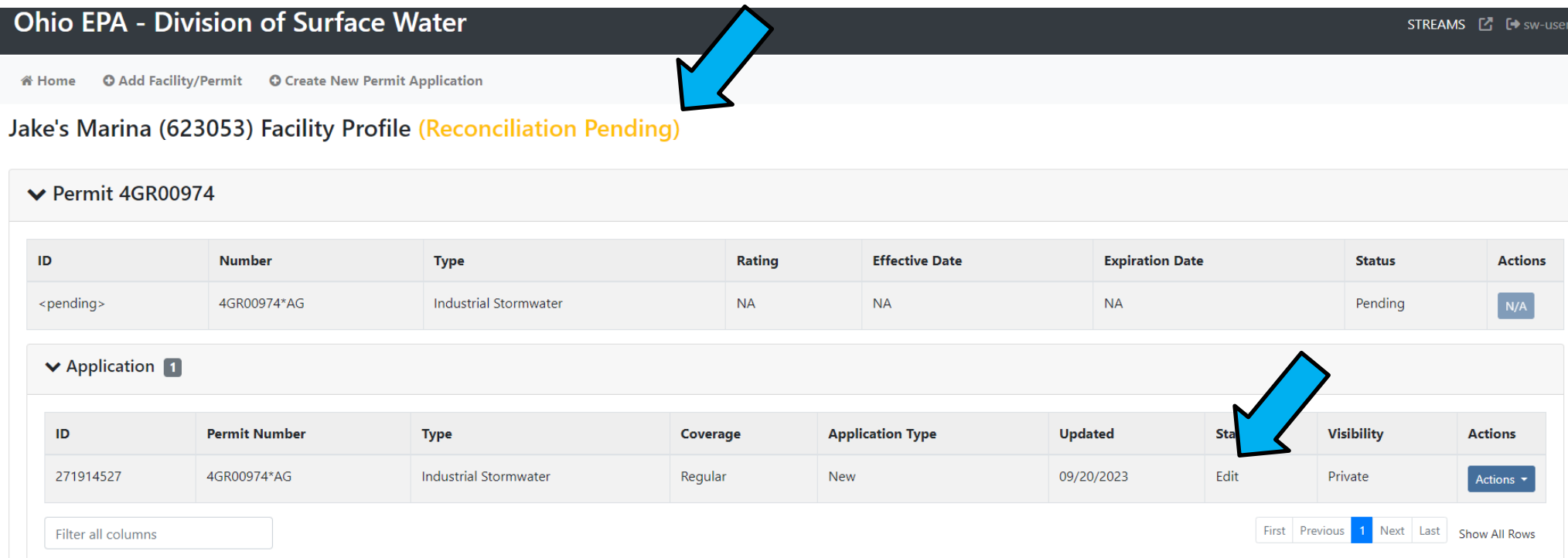

- Reconciliation pending- EPA will process on our end- Takes no more than 24hrs.
- Once complete you can submit or continue filling out the application.

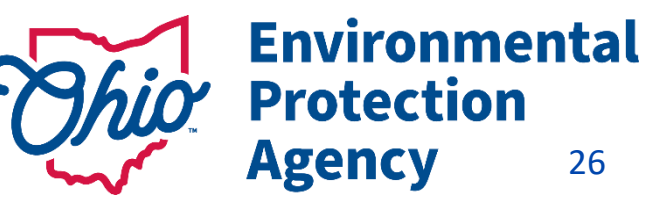

# Applications-Industrial Stormwater Ex.

- Below is the online application that will load up for you to fill out.
- Mostly it will be contact and address information in the beginning.

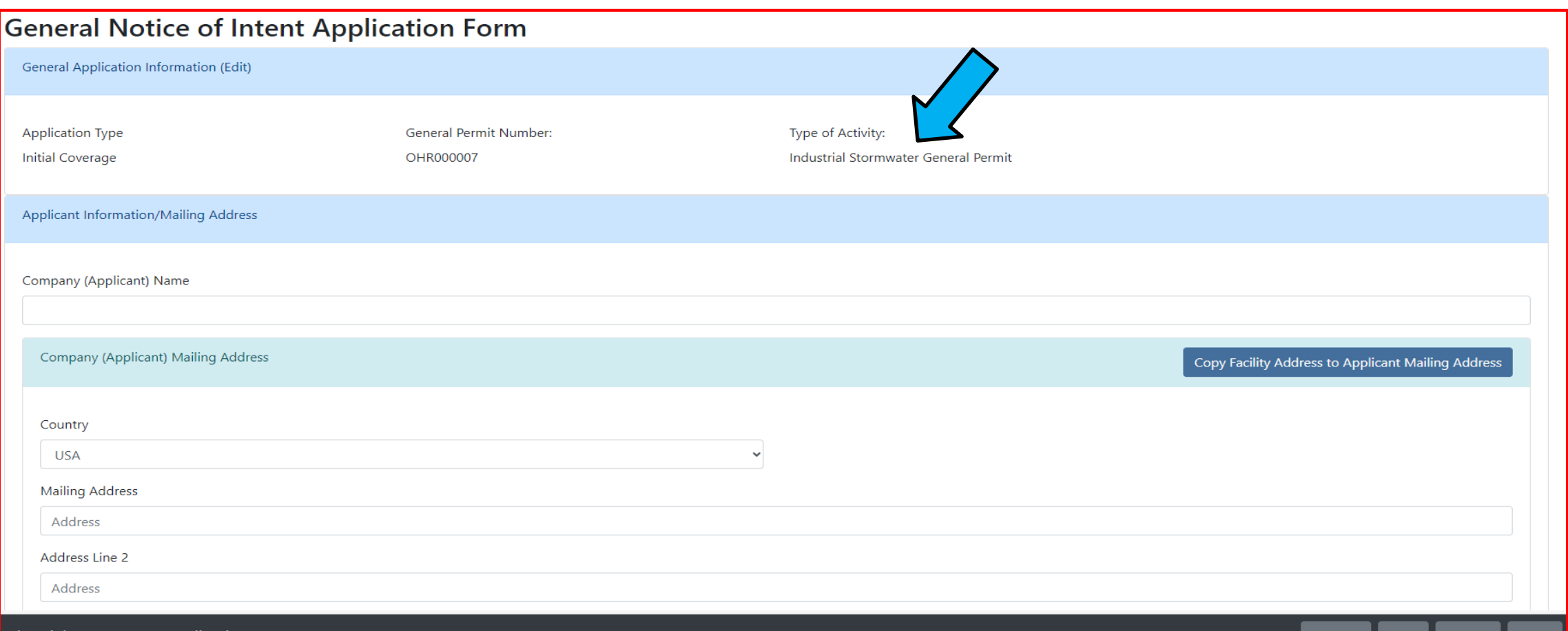

# Applications-Industrial Stormwater Ex.

- [SIC Code entry-helpful websites are located here: Standard Industrial Classification \(SIC\) System Search |](https://www.osha.gov/data/sic-search) Occupational Safety and Health Administration (osha.gov)
	- Your SIC code will be **4493** most likely.
- Add New Outfall

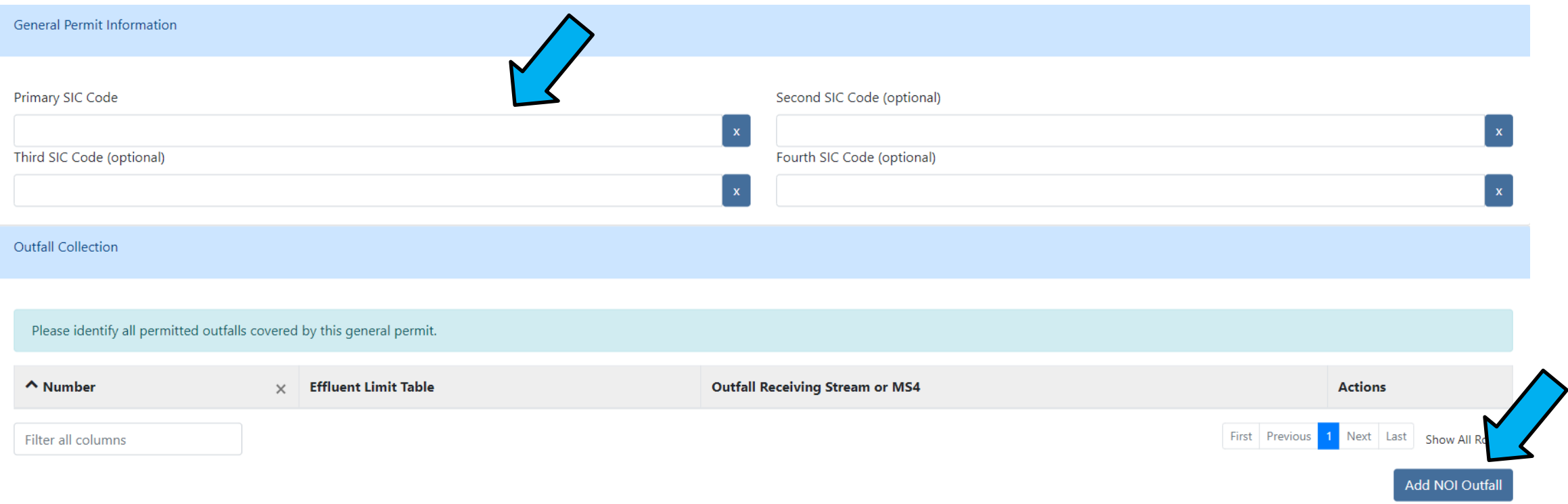

## Applications-Delegating

- Can't find the person you want to delegate the application to? They may have set up their *OHID account but DID NOT* set up their *eBusiness center account*
- Once Delegated both parties should be able to see the application.

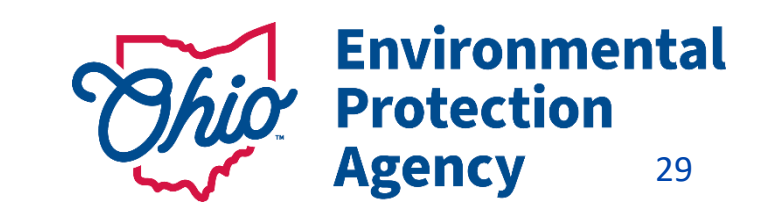

# Knowing Your Role for eDMR Service

*eDMR – Legal/liable Permit Holder = Responsible Official (RO) - (Request service for yourself)*

*If you are Not the Legal Permit Holder, then you are a Delegated Submitter*

- *RO must authorize another person to report eDMR's on their behalf in either 2 ways:*
	- *1.RO can delegate those privileges to others online, if they have an account (quicker/no form)*
	- 2.User wanting eDMR access, requests service on their own account *(Form)*
- *Delegate Submitter – needs to get authorization from the RO to submit eDMR's by using a Delegation of Authority Form*

*Main Reasons Service Requests Are Denied – wrong role was chosen and/or not signed*<br>*buthe least service helder by the legal permit holder***Protection** 

### The Legal Permit Holder = Responsible Official (RO)

### Responsible Official (RO) - Does NOT mean the same thing for STREAMS & eDMR as it does for other services.

- *Regulations define who a Responsible Official can be by the type of facility and the persons title & responsibilities. In summary this is the Owner, President, VP, CEO, or Elected Official, Mayor, etc… [40 CFR Part 122.22 \)](https://www.ecfr.gov/current/title-40/chapter-I/subchapter-D/part-122/subpart-B)*
- STREAMS & eDMR *- If you are NOT the Legal Permit Holder – You are NOT the Responsible Official*

*RO - needs their OWN Accounts & PIN* & *there can be more than one for a facility*

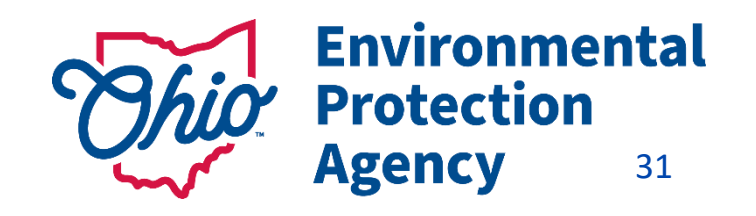

### The Legal Permit Holder = Responsible Official (RO)

*This is because, the RO is ultimately the one responsible for:*

- Knowing when there are violations & making sure they are reported
- Having the authority & resources to resolve violations (money, staff, etc.)
- Ensuring documents are prepared under their direction / supervision
- *Ensuring that qualified personnel properly gather AND evaluate the information submitted*
- Certifying that the information submitted is, to the best of their knowledge true, accurate, and complete.
- Certifying they are aware that there are significant penalties for submitting false information, including the possibility of fine and imprisonment for knowing violations.

#### The RO is also responsible for:

- *Notifying OEPA if others will be collecting data/submitting reports on their behalf (DMRs)- Delegation of Authority Form*
- *Signing & submitting permit & renewal applications*

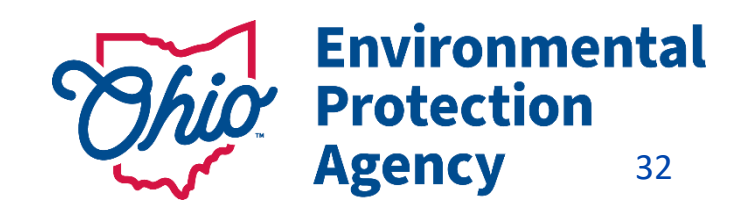

## Accessing eDMR's

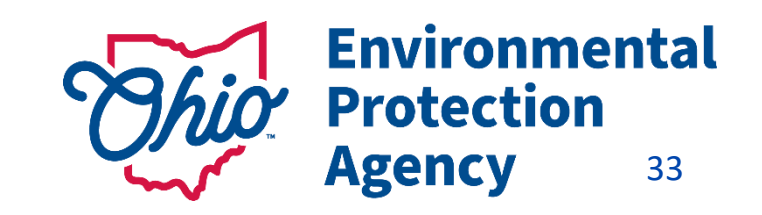

# eDischarge Monitoring Report (eDMR) Service

### **Late/Non-Submittal of DMRs** -

- DMRs are *created* on the 1<sup>st</sup> of every month
- **Due** on the **20th** Have 20 days to enter your data (NO reason for late reporting)
- *RO can authorize more than one individual to report eDMR's on their behalf. This can be done online- Instant access!*

(Make sure you have a backup person to submit!)

### **TIPS – Stay in compliance**

- Plan Sampling early get results back on time
- Set reminders on calendar & phone to enter your data
- **E** Download the **excel version/or pdf** of your DMR on 1<sup>st</sup> of the month
- **Enter Data** as you get it **Don't have to log in**

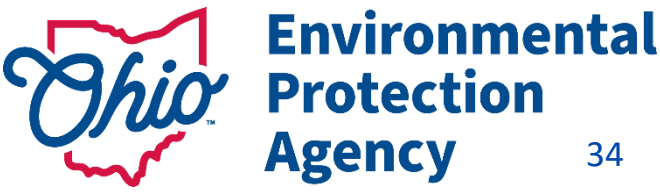

34

# 1 st Step to Access Your DMRs

*1. Log into Main Page Facilities Column*  **Click** 

#### **"View/Edit" to**

#### *Add Facility* & *Request Service*

*(Can Remove Facilities as well)*

State of Ohio | Ohio EPA | Logout

**Environmental** 

eBusiness Home My Account ▼ Service Admin ▼

rotection gency

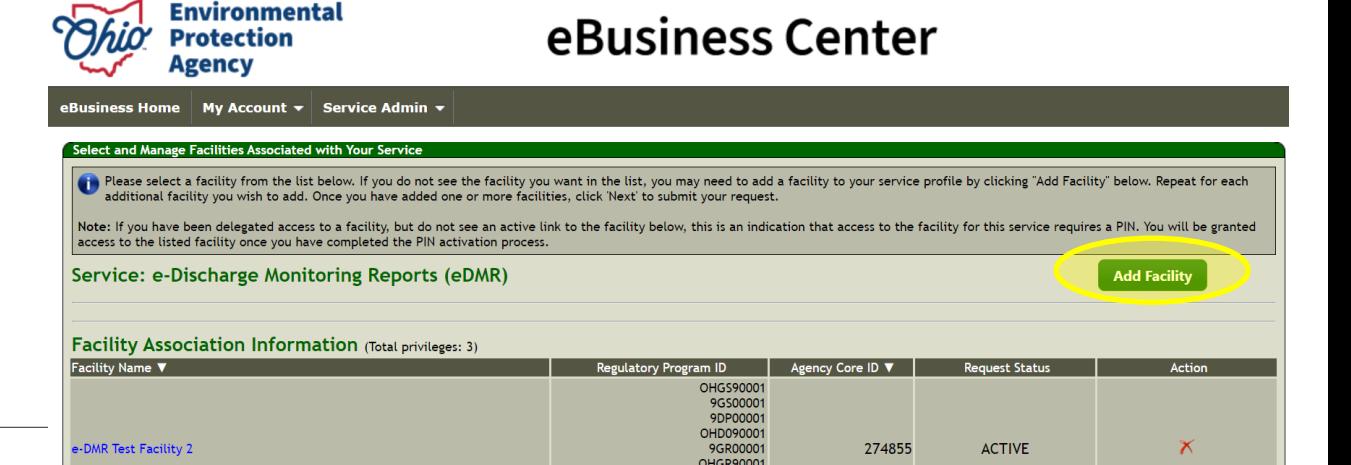

State of Ohio | Ohio EPA | Logout

 $\sqrt{2}$  10202

**Company March Model** 

 $\bullet \quad - \quad - \quad - \quad -$ 

**2. Click Add Facility** 

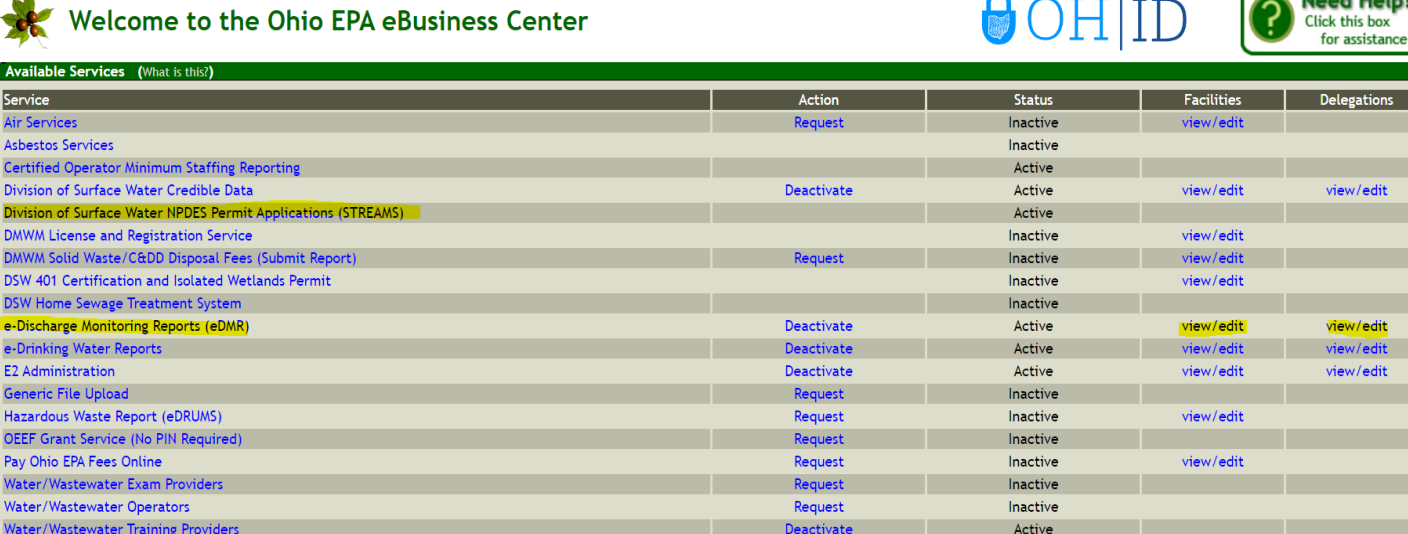

eBusiness Center

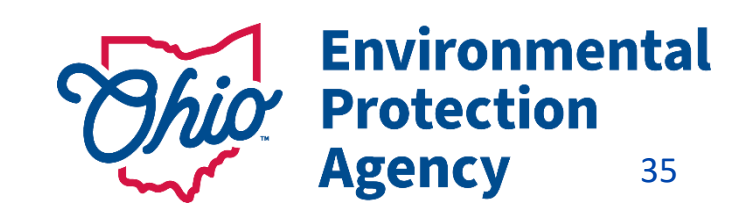

# Accessing Your DMRs

### 3. **Enter Regulatory Program ID** *(Permit #)*

*(Leave the version part \*XX off)*

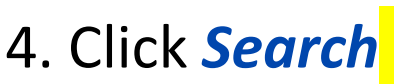

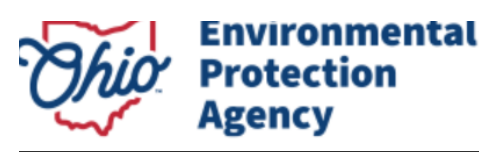

eBusiness Home **My Account**  $\mathbf{v}$  Service Admin  $\mathbf{v}$ 

#### **Service Activation - Facility Search**

**Facility Search Criteria** 

The first step in activating a new service is to associate it with one or more facilities. Use this search to locate facilities for association. The search uses "contains" logic. For example, if the facility name is "Redbrick Enterprises Inc." you can enter "brick" in the "Name" field below. This will search for all facilities with "brick" in the name.

eBusiness Center

Searching by the Regulatory Program ID or Agency Core ID is the quickest and most accurate way to find a match. A search by street name and county is also an efficient way to find potential matches. Try less specific criteria if an initial search is not successful.

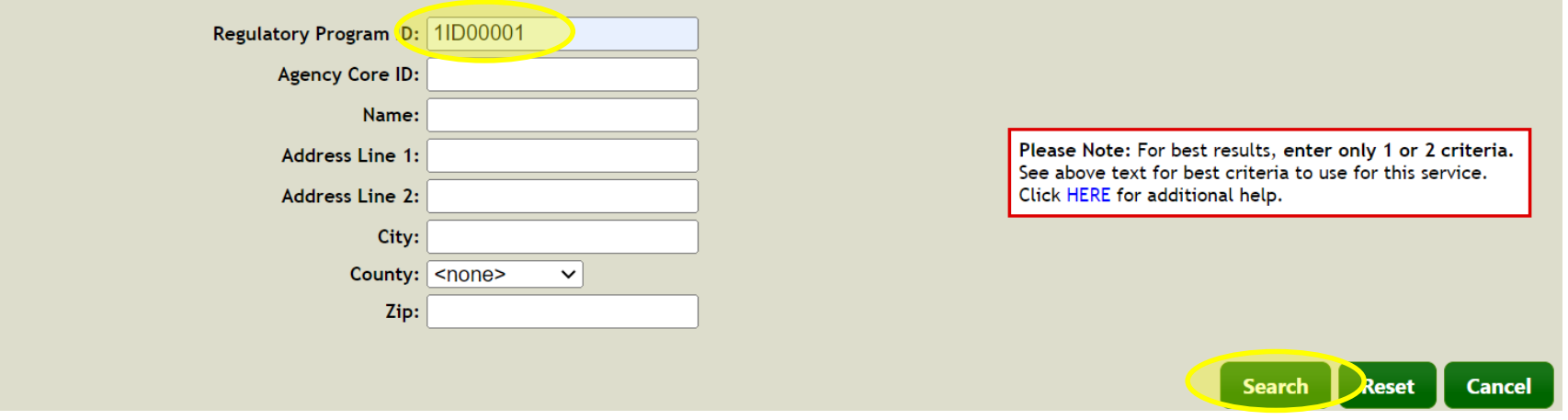

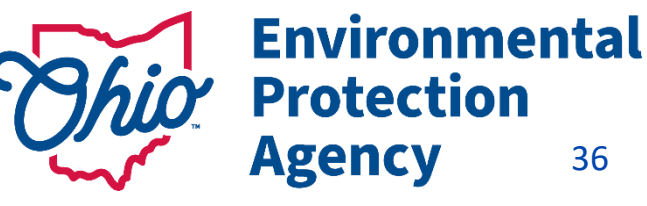

36

## Accessing Your DMRs

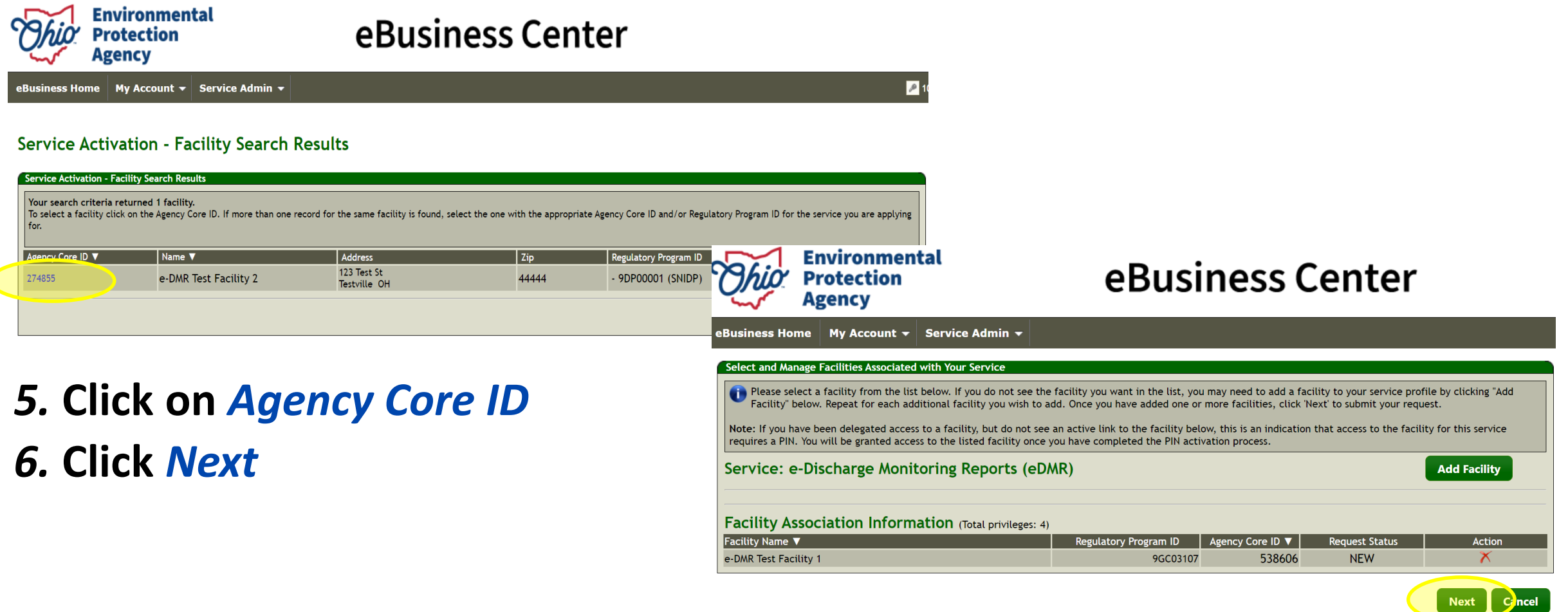

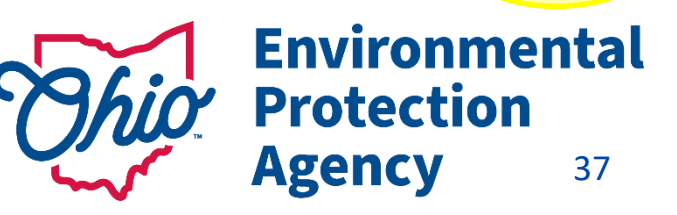

## Accessing Your DMRs

### *Choose Role*

**Responsible Official**  (RO) – *Legal Permit Holder*

#### **Delegated Submitter**

*(Delegation of Authority Form – Needs RO signature*

### *Read & Agree Certification Statement*

*Sign = (PIN)* 

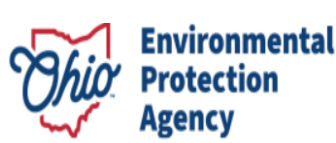

### eBusiness Center

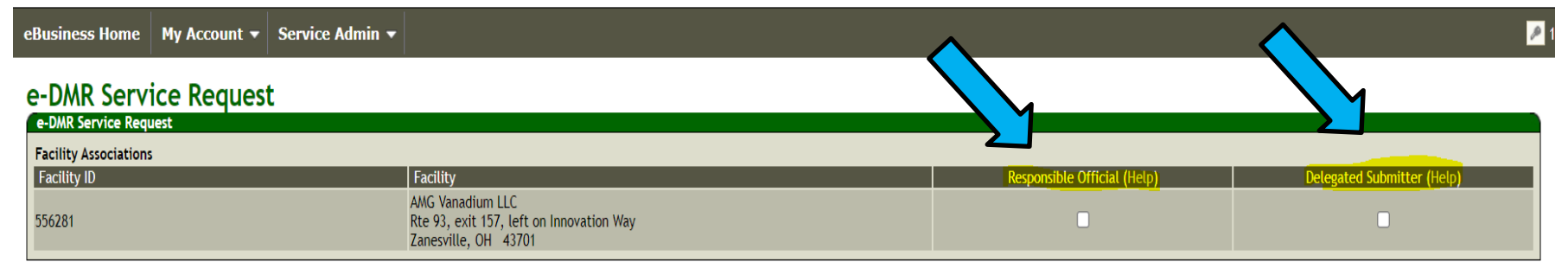

I certify under the penalty of law that I have personally examined and am familiar with the information submitted herein and based on my inquiry of those individuals immediately responsible for obtaining the information, I information is true, accurate and complete. I am aware that there are significant penalties for submitting false information, including the possibility of fine and imprisonment. (EDMR) By transmitting this information usin (PIN), I certify that: (1) I have been authorized by Ohio EPA to use this PIN; (2) I am aware of and understand the requirements of my PIN Subscriber Agreement and it is my belief that I have complied with the terms of tha this PIN in accordance with that Agreement; (3) I reviewed, or had the opportunity to review, the electronic version of the information, and I am transmitting the information knowingly; (4) I am without any reason to belie security questions has or may have been compromised now or at any time prior to this submission; and (5) I understand that I may be subject to civil and criminal liability for falsely certifying.

By transmitting this information using this Personal Identification Number (PIN), I certify that: (1) I have been authorized by Ohio EPA to use this PIN; (2) I am aware of and understand the requirements of my PIN Subscrib have complied with the terms of that agreement in all respects and am using this PIN in accordance with that Agreement; (3) I reviewed, or had the opportunity to review, the electronic version of the information, and I am knowingly; (4) I am without any reason to believe that the confidentiality of my PIN or security questions has or may have been compromised now or at any time prior to this submission; and (5) I understand that I may be su falsely certifying.

 $\Box$  I have read and agree with the above statement.

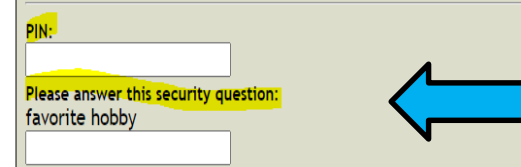

**Submit e-DMR Service Request Cancel** 

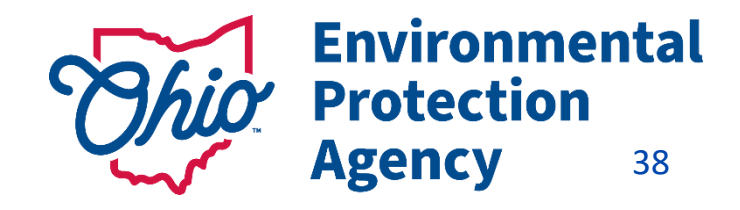

## Accessing eDMR

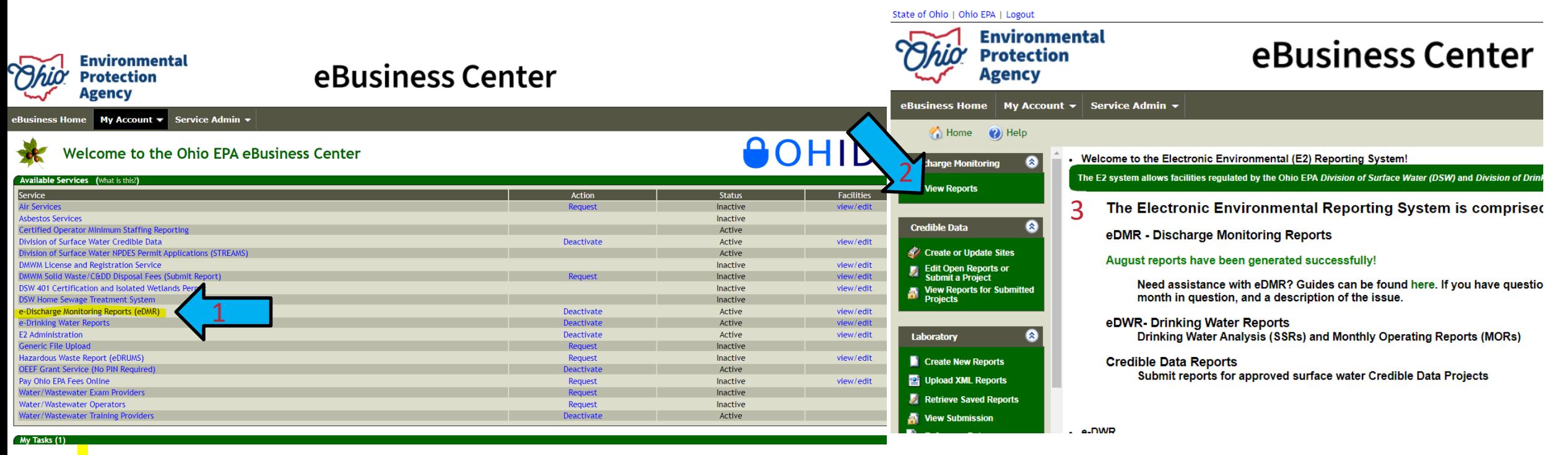

- *1. Click on eDischarge Monitoring Reports (eDMR) to get to the Monthly DMRs*
- 2. Click on "View Reports"
- *3. Check this page for "Announcements" – where we will inform you of changes, issues, updates to the system, etc.* **Environmental**

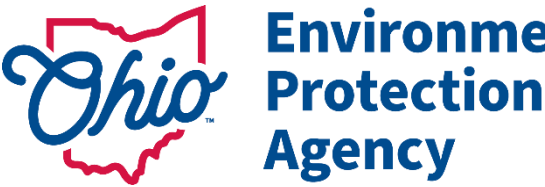

39

# Completing eDMR's

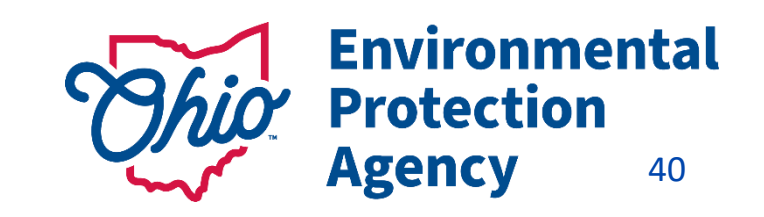

# **Tips on eDMR Search Panel**

**Search Panel** - Use to your Advantage

- **All** boxes checked **ALL** DMRs/**ALL** Permits show (Takes time to load)
- **New** Blank DMRs (Due) –
- **Open** DMRs that have been started/viewed / Not Submitted yet

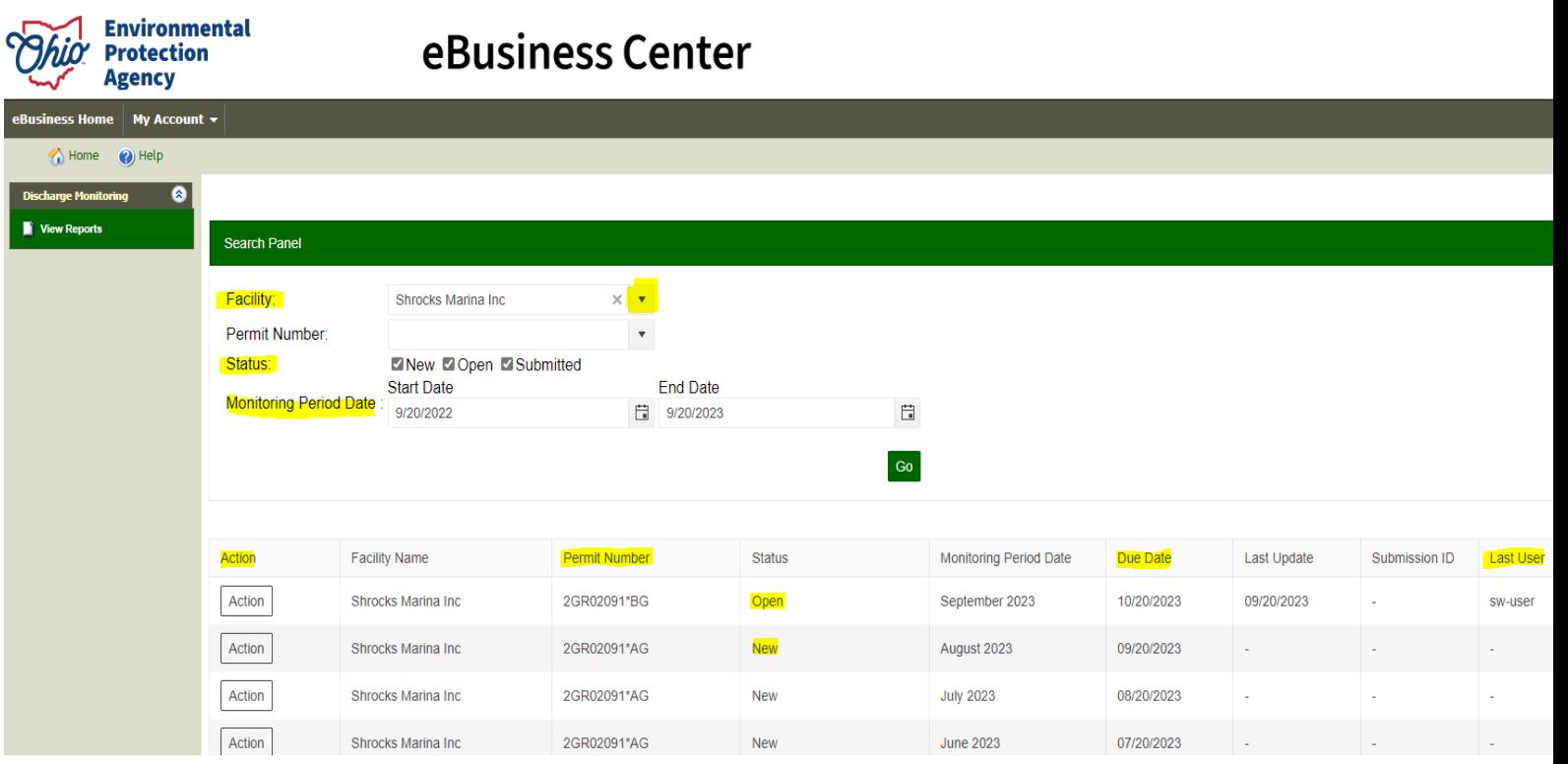

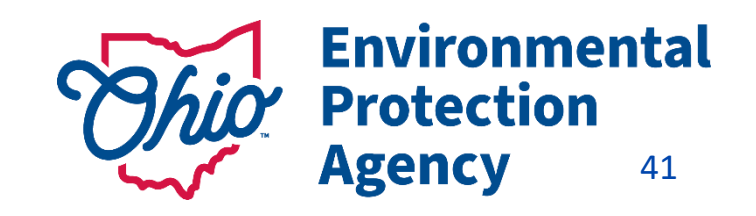

## Using the Action Button on eDMR's

### **DMRs are generated the 1st of each month Created based on what the permit requires**

Check the Status Column **Action Button**: Complete DMRs

### *Choose:*

**MANUALINA PARAL LE** Edit Report

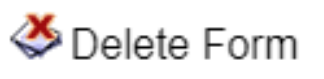

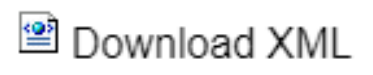

Download Excel

Download pdf

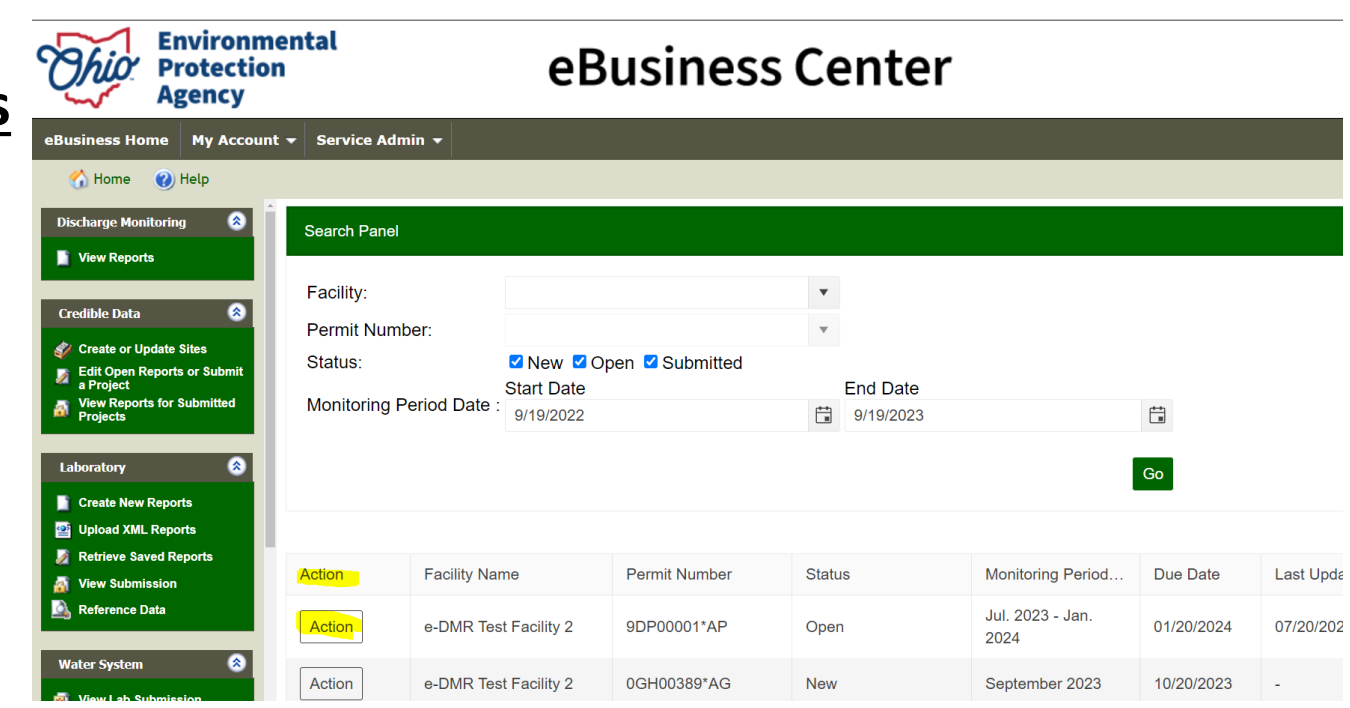

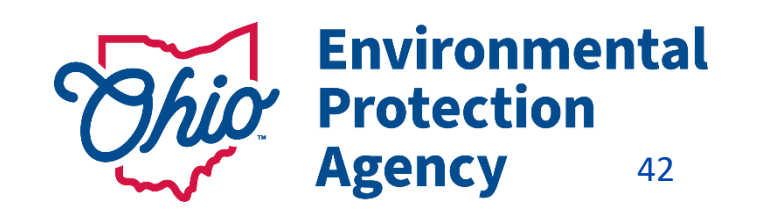

## Tips for Completing DMRs

State of Ohio | Ohio EPA | Logout

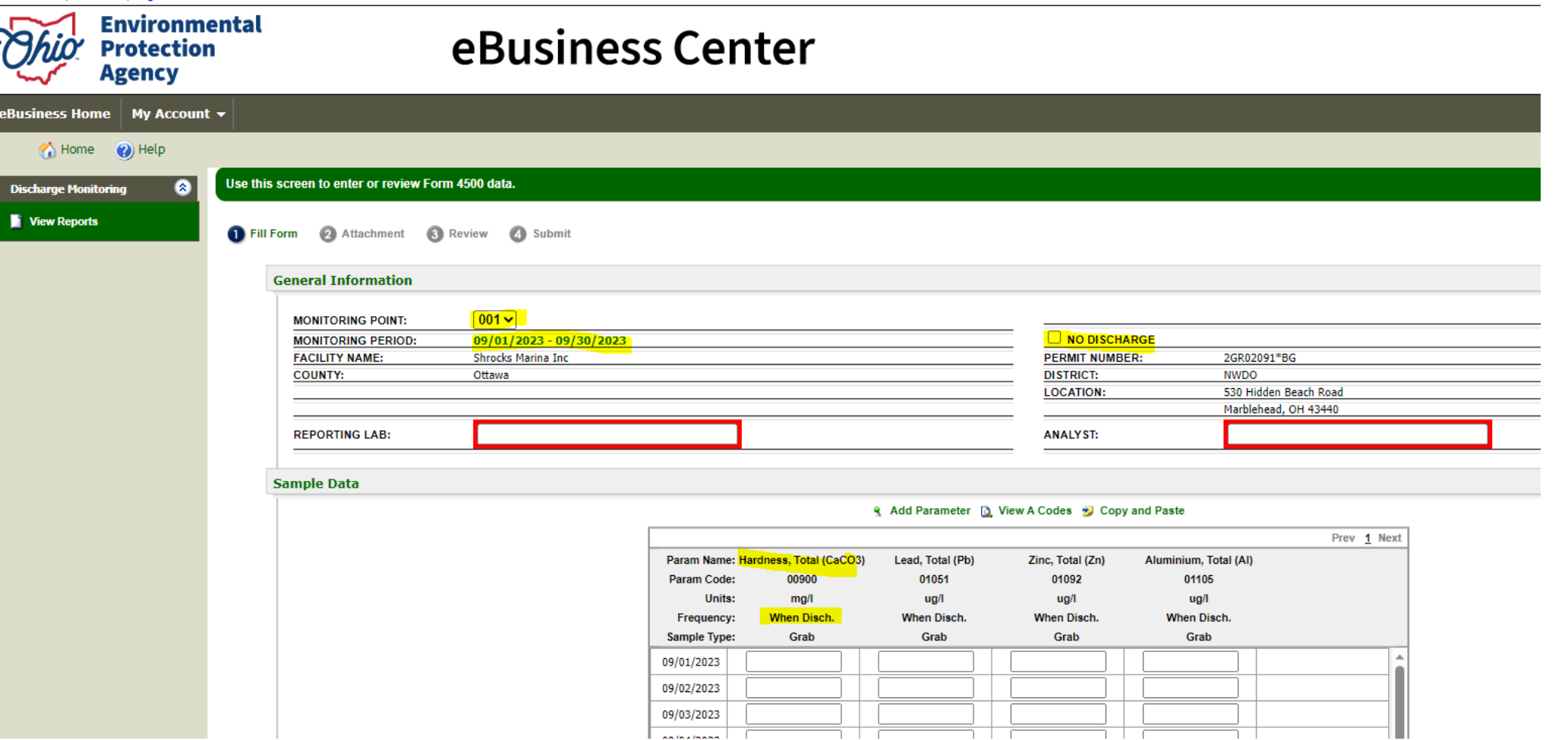

- **No Discharge / No Sludge Disposed of – Check No Discharge Box**
- **Do NOT Leave a box Blank if Data is Expected**
- **Unsure- check your Permit**

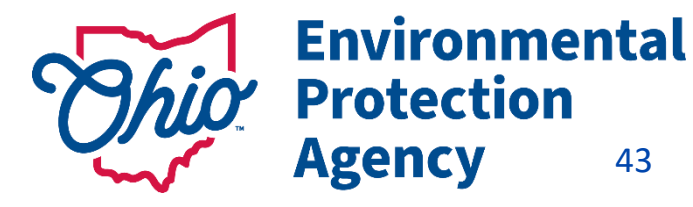

## A Codes

#### Print for Reference Choose Correct code for situation (Difference between compliance/Non-Compliance)

#### **Common Issue**

If analysis shows "Non-Detect" for your sample result = use **AA** Code with Detection Limit (AA space 0.5)

#### **Say You Didn't Collect a Sample**:

Reason Other than one Covered by a different A code (say Tech forgot) - AH

Sample Site Not accessible (Flooded /Frozen over) - **AC**

#### Just a few Examples…

Some require a specific comment, Some do not

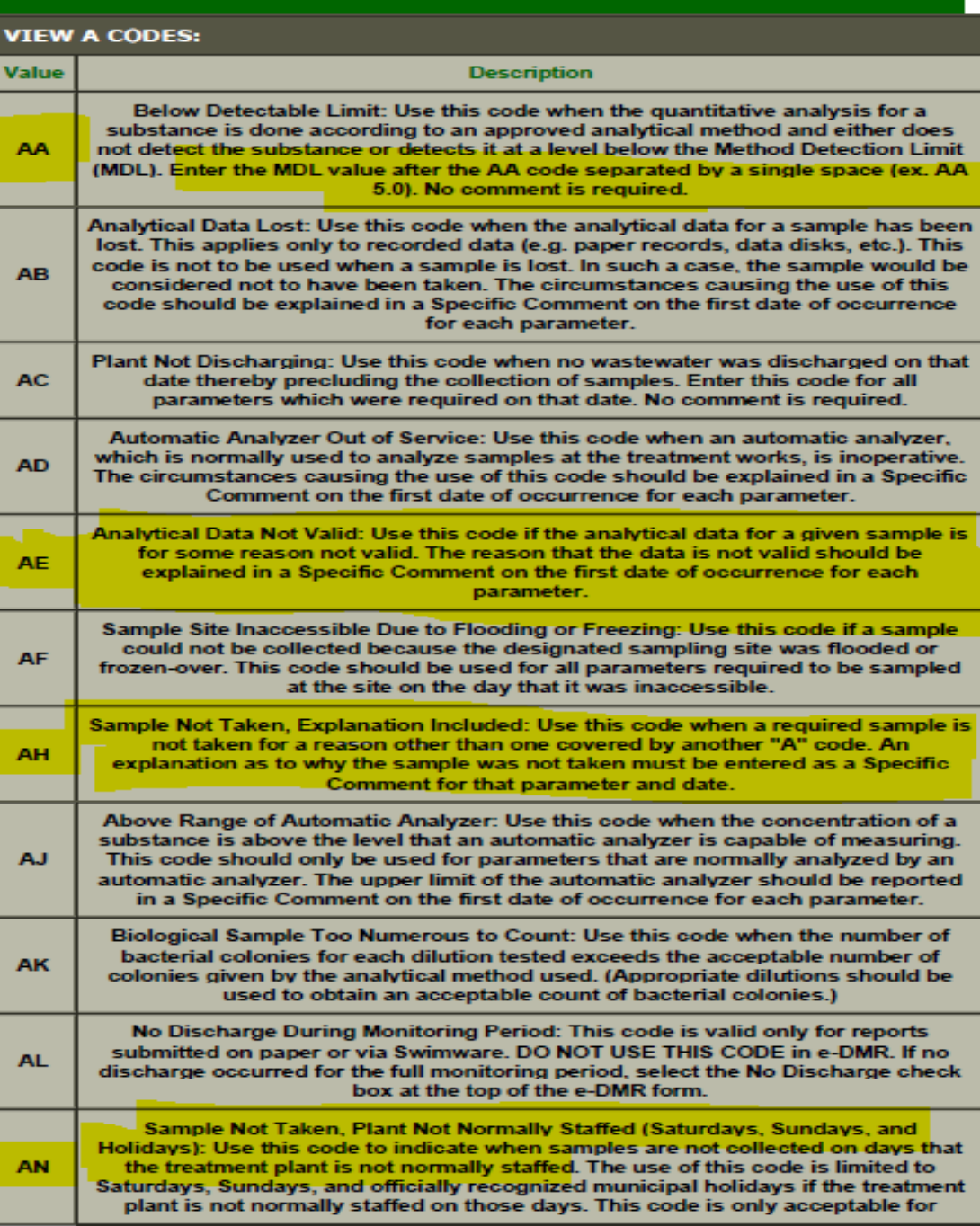

# Comments with A Codes

### **Comments Required by an "A" Code**

- choose the correct column/parameter, AND correct date
- Enter reason & *keep explanation short*
- Do not hit return / enter key
- Do not use special characters (&, #, etc.)
- **MAKE SURE YOU CLICK ADD/SAVE Comment**!!!!

### **General Comments – End of Report**

- Make sure you Enter the reason *keep explanation short*
- Do not hit the return /enter key
- Do not use special characters (&, #, etc.)
- **MAKE SURE YOU CLICK ADD/SAVE Comment**!!!!
- *Use Excel template to avoid worrying about the general comments.*

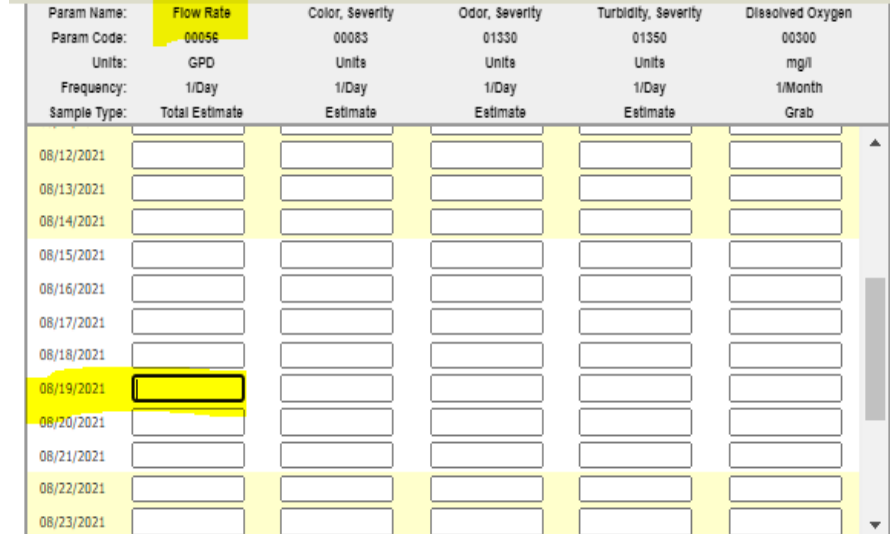

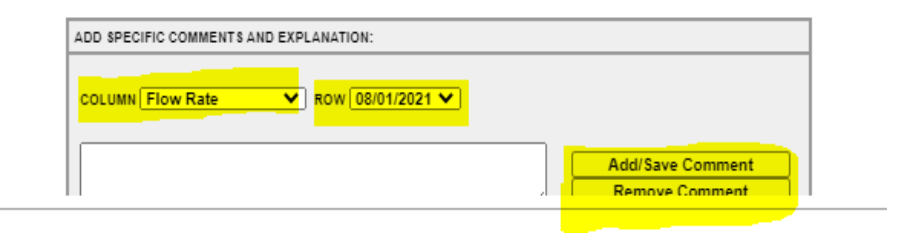

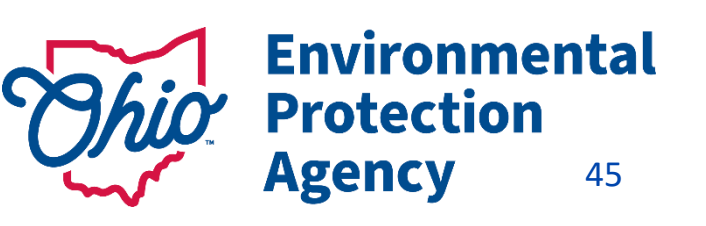

### Validating Reports Ohio EPA - Form I500 - Data Entry Spreadsheet

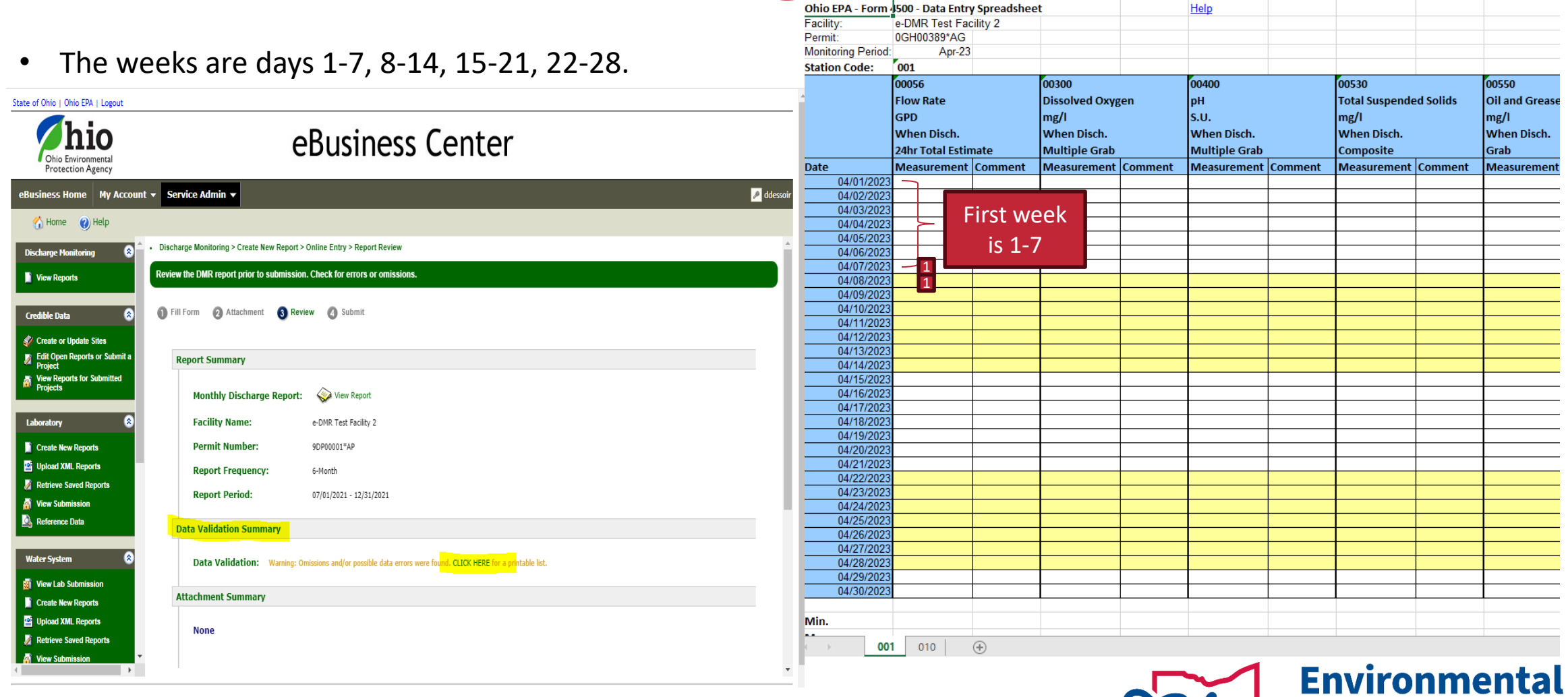

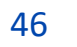

ijo Protection

# Validating Reports

- Review page- will show any errors or warnings for the report before submission.
- If all looks good, select continue.

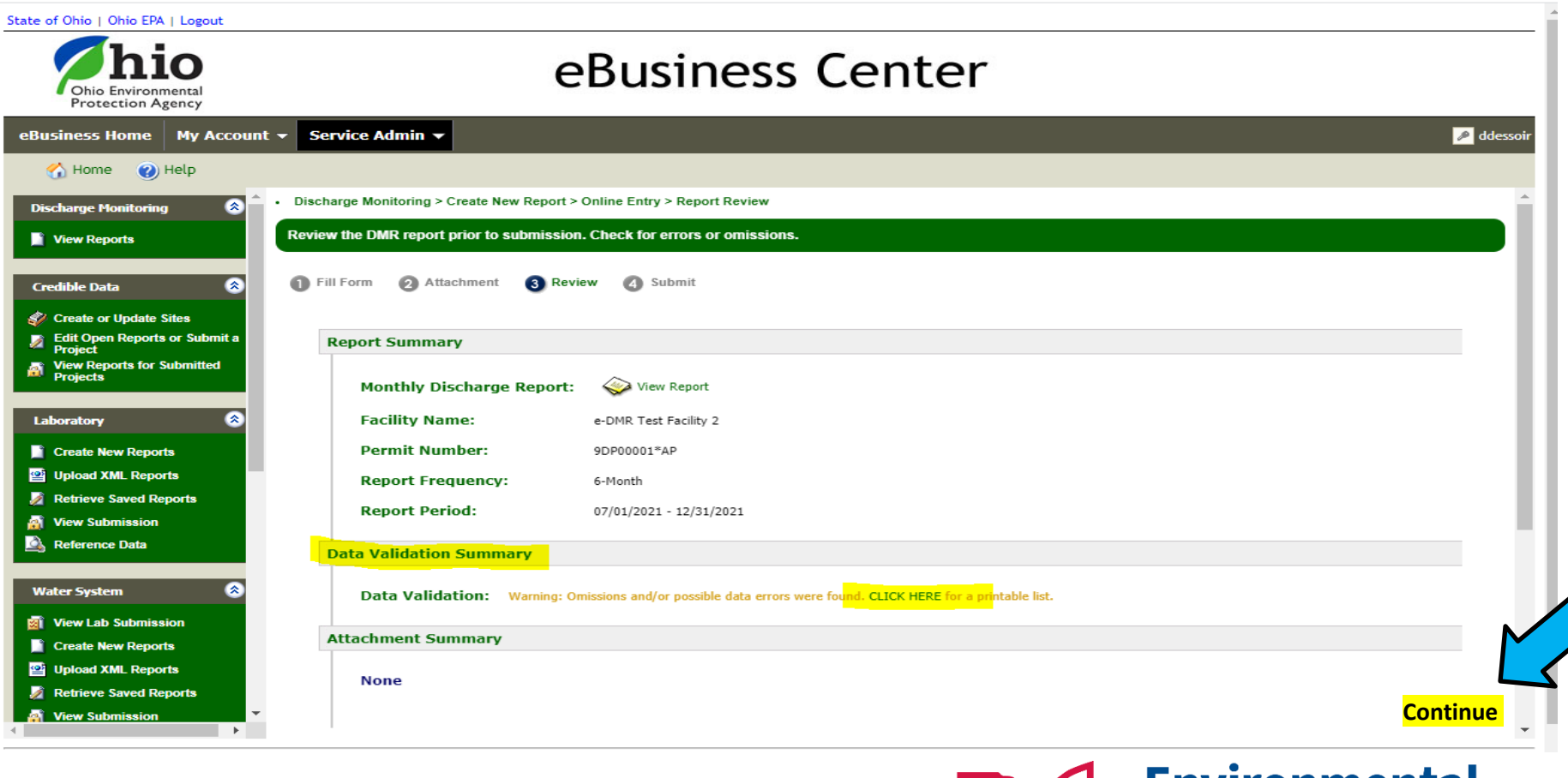

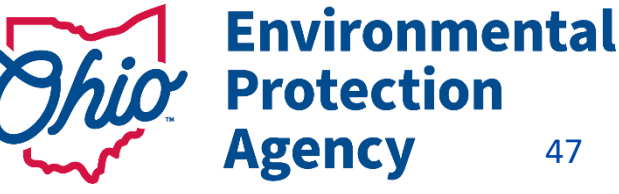

# Validating Reports

LΓ

#### **Cells highlighted Green** – Warning - data outside limits

#### **Green does not mean GO!**

Example -Range is 0.05 - 0.08 ug – Result of 0.102 *exceeds that range and it may be an effluent violation*)

**Cell highlighted Red** – Error – Cannot Submit until Corrected

- Check units gpd vs. mgd, mg vs ug
- Check comments
	- Is a comment required? (**AH Code for that parameter required a comment**)
	- Proper code used? AA has to include the detection limit
	- Did you use a special character?
	- Did you hit enter/return key?
	- Comments too long? " & "), AA code requires a space and then the MDL to be entered

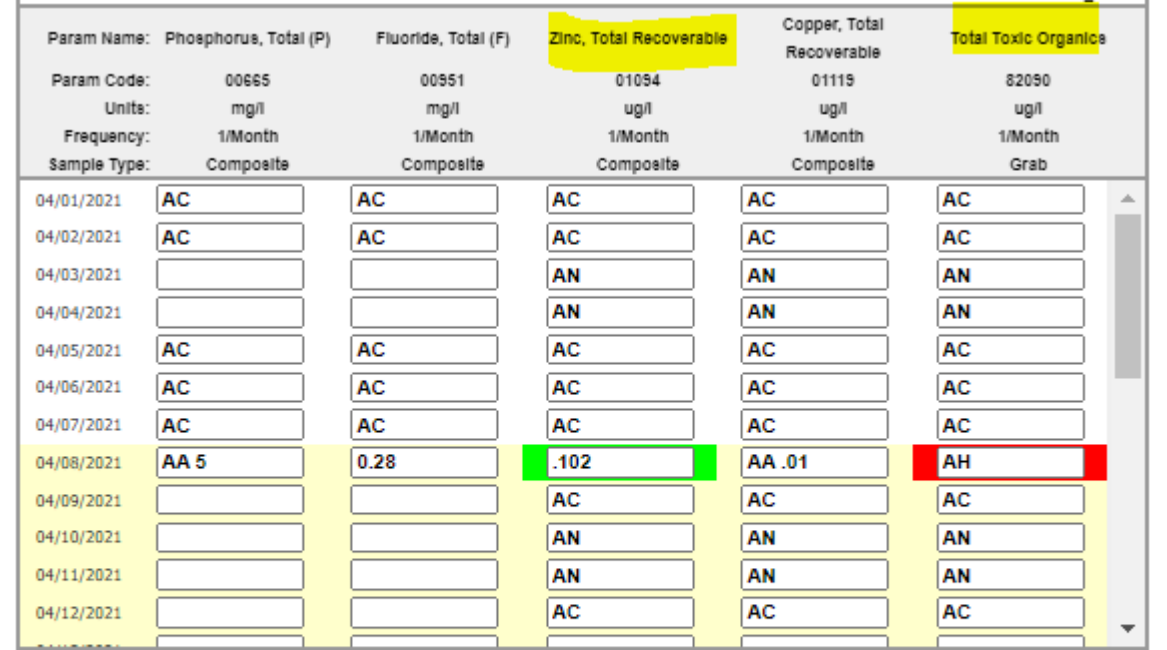

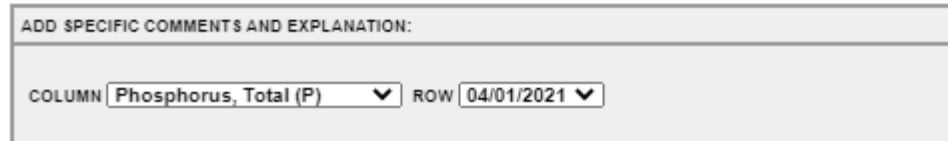

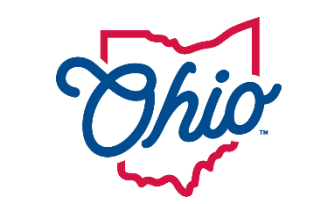

**Environmental Protection** Agency 48

# Verify DMR was Transferred to SWIMS

**Confirmation of submission receipt** 

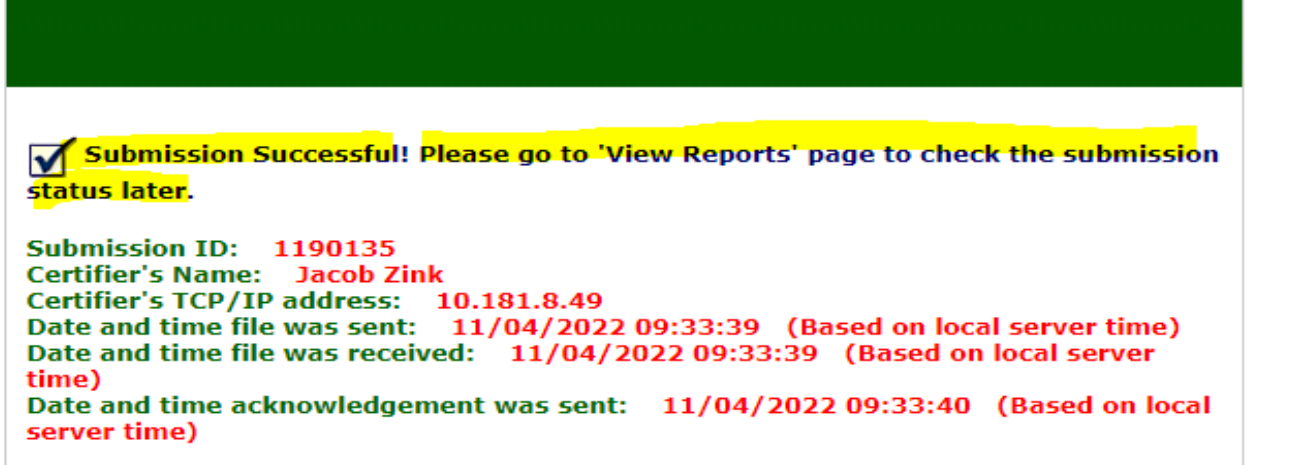

Submitted (Transferred to SWIMS) Please Read ALL Messages Carefully!

Always check your table to make sure it says

"Submitted (Transferred to SWIMS)"

If there are any problems email us at [dsw.ebizhelp@epa.ohio.gov](mailto:dsw.ebizhelp@epa.ohio.gov)

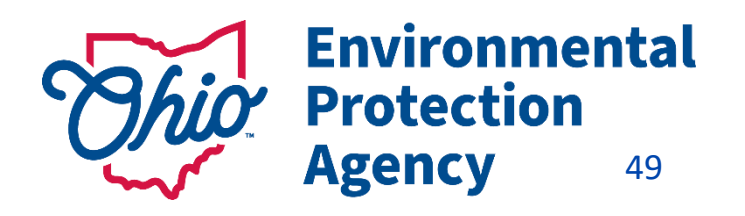

# Need Help?

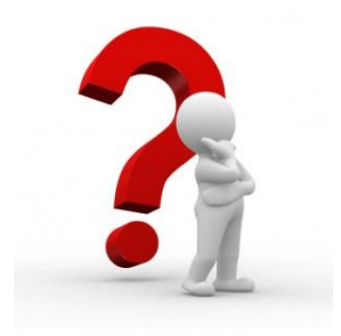

Need Assistance? Start here!

### **Q** eBiz Help Wizard

- Login assistance
- Contacts for services
- Help with PIN

#### @ OH|ID eBusiness Center FAQ

#### eBiz live help available Weekdays 8AM - 5PM except state holidays ebizhelpdesk@epa.ohio.gov (877) 372-2499 | (877) EPA-BIZZ

### eDMR / STREAMS

[DSW.ebizhelp@epa.ohio.gov](mailto:DSW.ebizhelp@epa.ohio.gov)

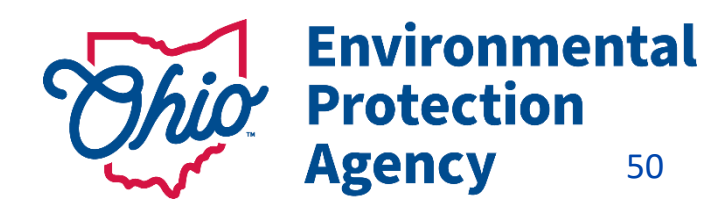

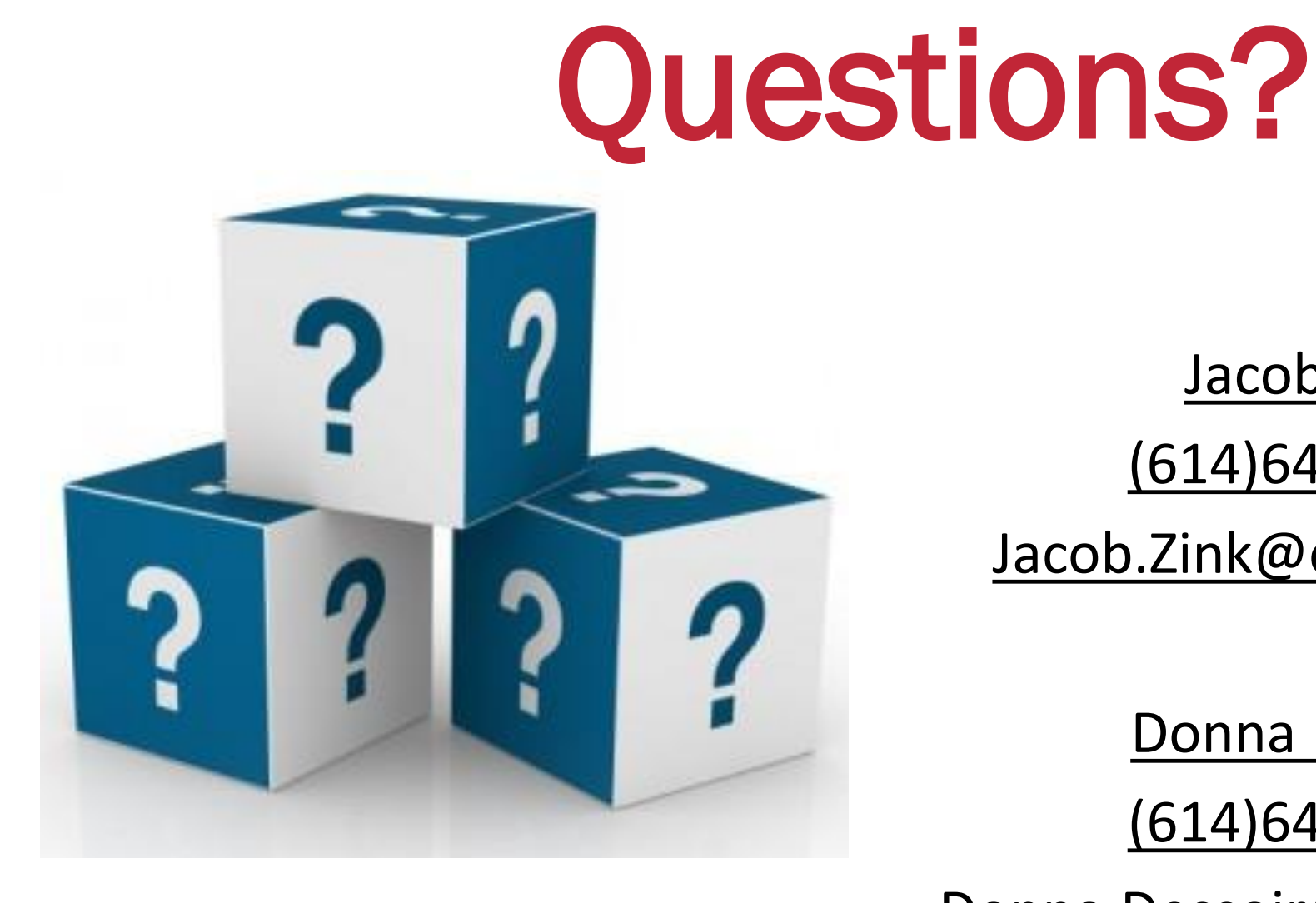

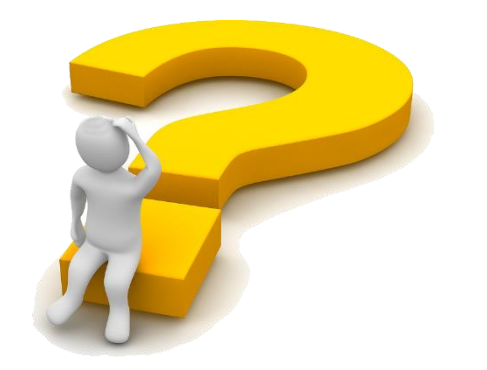

Jacob Zink

(614)644-2135

Jacob.Zink@epa.ohio.gov

Donna Dessoir

(614)644-2892

Donna.Dessoir@epa.ohio.gov

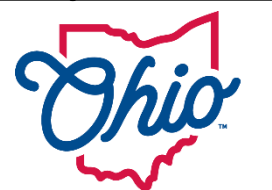

**Environmental Protection Agency** 51